# **MercuryEV charger Installation Guide**

*NOTICE: This manual contains the latest information at the time of printing. The manufacturer reserves the right to make changes to the product without further notice to the purchaser. Changes or modifications to this product by any person or*  entity other than an authorized service facility will void the product warranty. *If you have questions about the use of this product, contact your customer service representative.* 

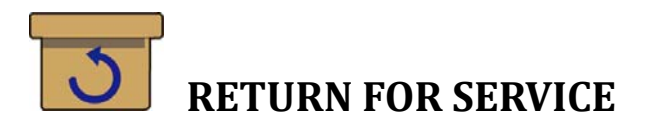

If you encounter operational or other problems with the charger, contact your local dealer. If the problem requires return for service, please follow the dealer's instructions for return of the product.

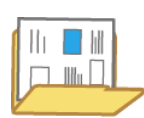

# **SAVE THESE INSTRUCTIONS**

The purpose of this manual is to provide you with information necessary to safely operate this equipment. Keep this manual for future reference.

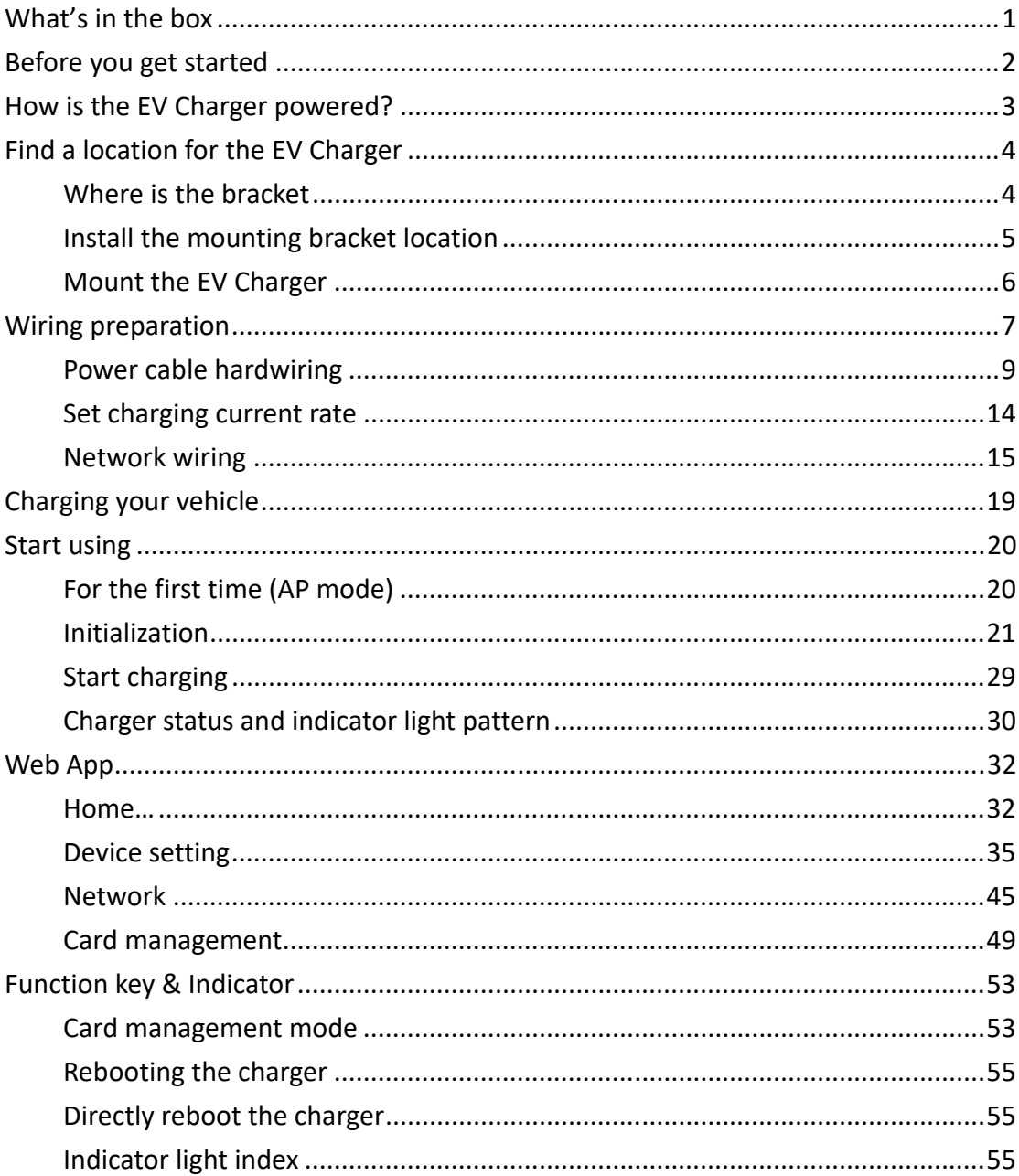

# **Content**

# **What's in the box**

Your new Mercury EV Charger contains the following items. If any of these items are missing or if you believe they've been damaged, call support immediately.

- a. Charging station (with the wall‐mounting bracket)
- b. Cable clips
- c. Cable glands
- d. Screws
- e. RFID cards
- f. This manual

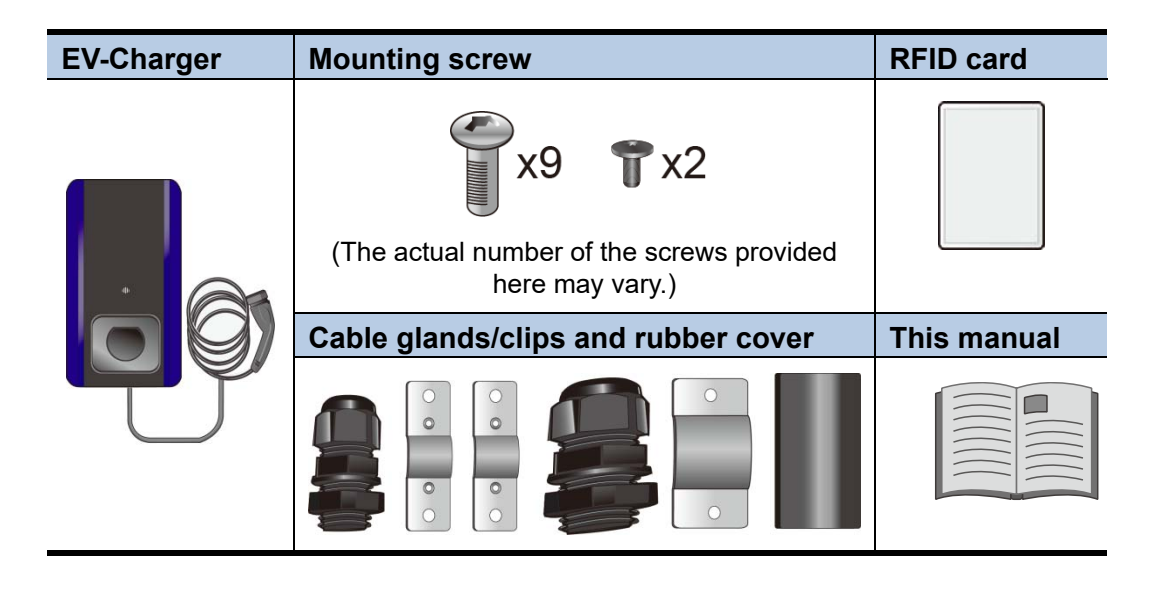

Keep the packaging material for possible future transportation or storage.

# **Before you get started**

Here are the tools you will need to install the EV Charger.

- a. One Phillips screwdriver (PH#2)
- b. One Torx screwdriver(T20)
- c. Phillips screwdriver (PH#0)

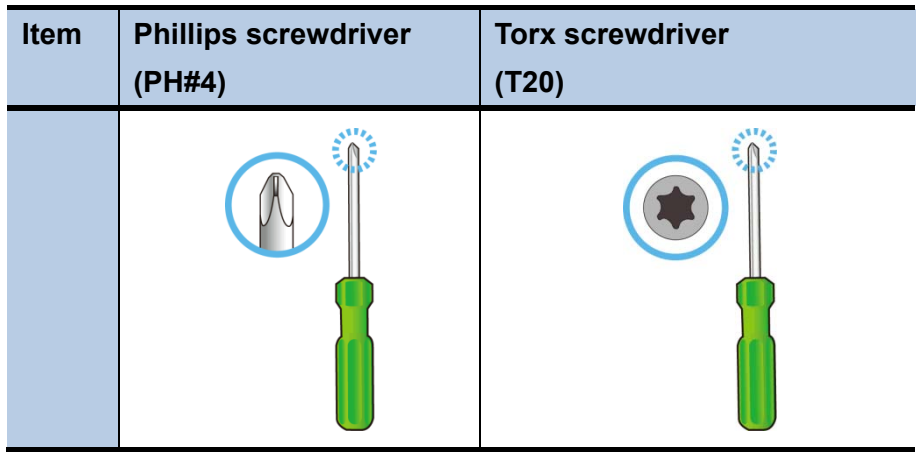

# **How is the EV Charger powered?**

EV Charger can supply a maximum charge of 32A to the EV Requires a dedicated dual pole breaker. We recommend 40A.

CAUTION: To reduce the risk of fire, connect only to a circuit provided with 40 amperes maximum branch circuit over current protection in accordance with the local electrical codes.

# **Find a location for the EV Charger**

- This device shall be mounted at a sufficient height between 0.5m and 1.5m from the floor.
- The distance from the vehicle allows slack for charging cable.
- Temperatures are between -30 to  $50^{\circ}$ C.
- The charger is within the range of Wi-Fi signal.
- If an outlet for plugged‐in is planned, the distance from the outlet allows slack for the power cable.

# **Where is the bracket**

When out of box, the mounting bracket is attached to the back of the charger. Here is how to take out the bracket.

- 1. Place the charger on a surface with its face down.
- 2. Unscrew the fixing screw, as show below.
- 3. Slide down the bracket and take it out. Be sure to keep the screw.

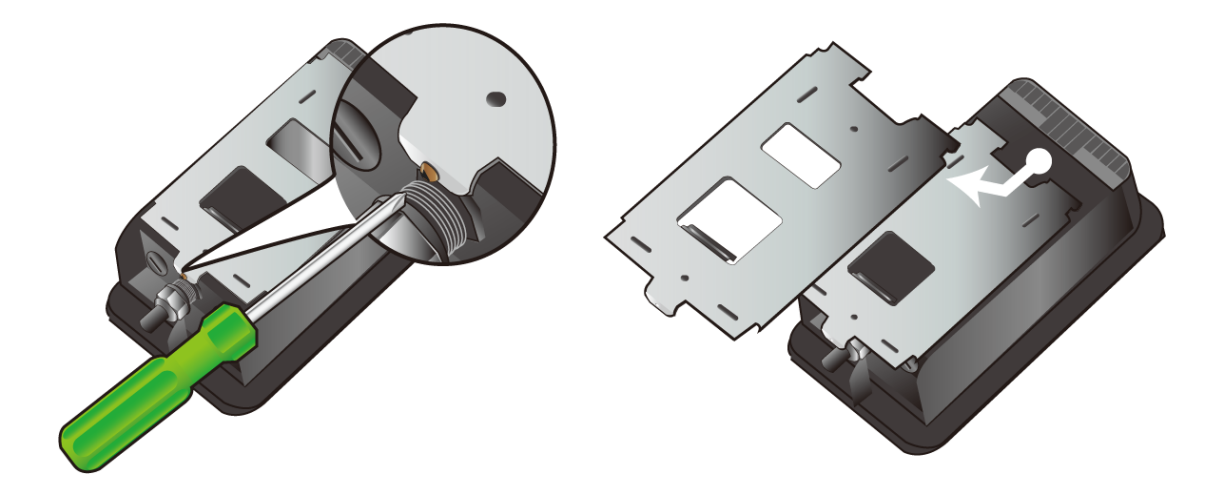

# **Install the mounting bracket location**

1. On the drywall where the charger will be installed, use a bubble level to draw a horizontal line where the top of the EV Charger will sit on and ensure it is mounted at a sufficient height and allows slack for the cables connected to the charger.

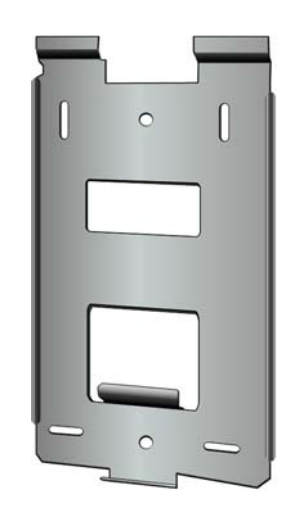

- 2. Align the top of the mounting bracket to the line and mark at least 3 mounting holes.
- 3. Drill the mounting holes with the drill bit.
- 4. Use the driver bit to drive screws into the holes to fix the bracket onto the wall.

# **Mount the EV Charger**

Hang the EV Charger on the mounting bracket by hooting it the hooks.

- 1. Hang the charging station on the protruding hangers on the bracket.
- 2. Screw the bottom fixing screw into station. This will fix the charger onto the bracket.

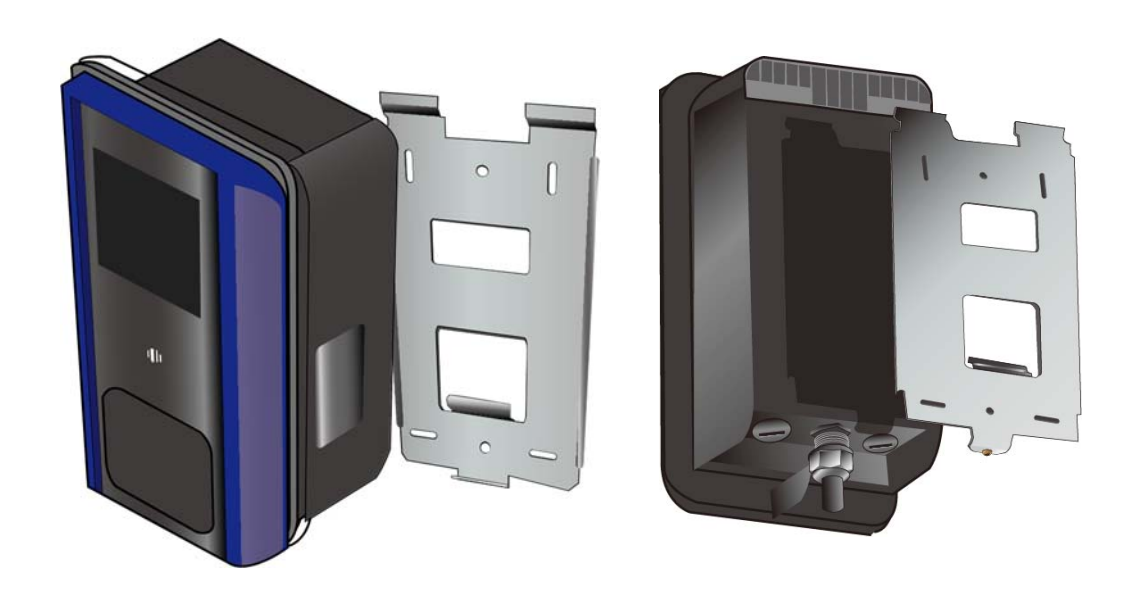

# **Wiring preparation**

1. With the EV Charger facing up, remove the front bezel.

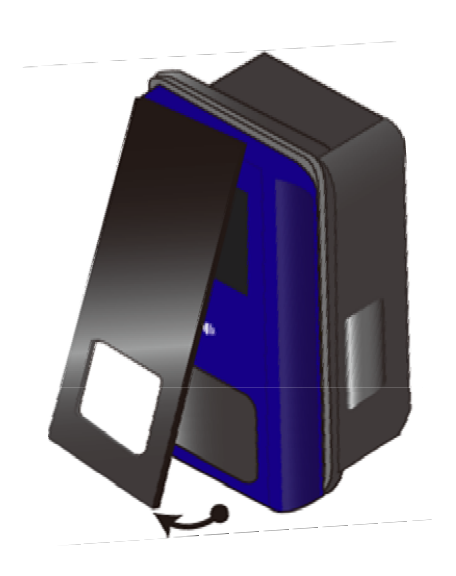

2. Unscrew the two fixing screws located on the bottom side of the outer cover. Push it up about an inch and remove it from the inner cover.

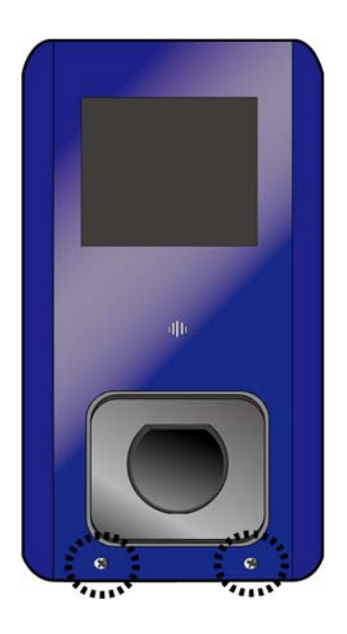

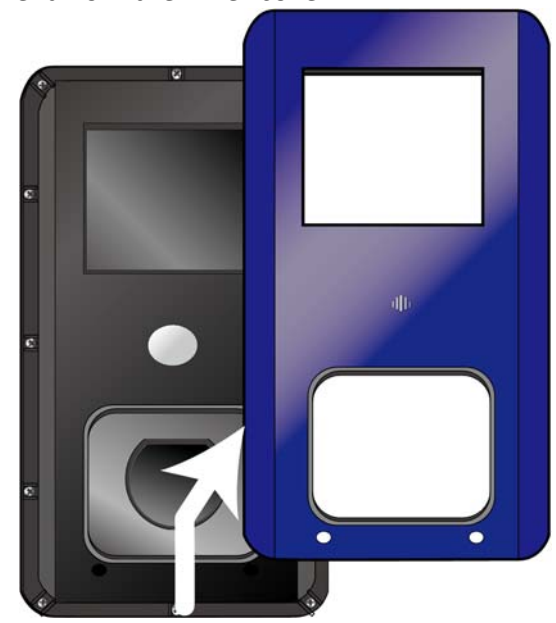

3. Unscrew the fixing 4 screws located around the inner cover.

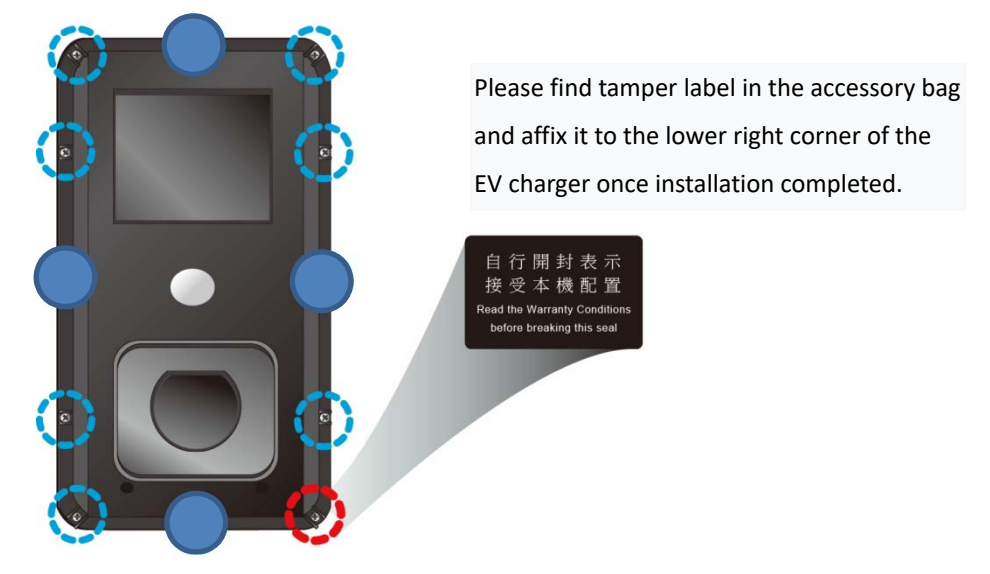

4. Open the inner cover from right to left and beware the cable attached to the inner cover.

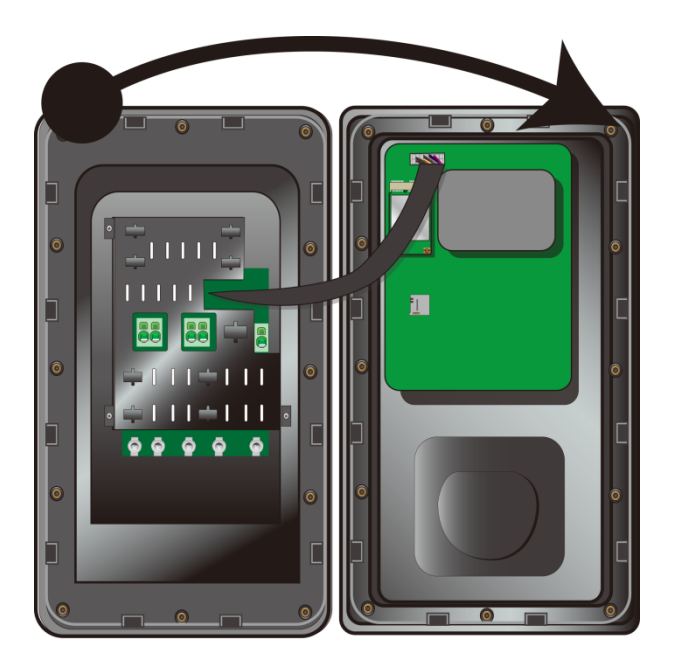

Caution: there's a cable connecting the inner cover to the circuit board in the charger. To remove the cable, gently grab the cable bundle and pull it away from the circuit board.

# **Power cable hardwiring**

- EV Charger accept 1p or 3p power input as its power source
- Requires a dedicated dual pole breaker.
- 1. Use a big coin to unscrew the cable hole plug.

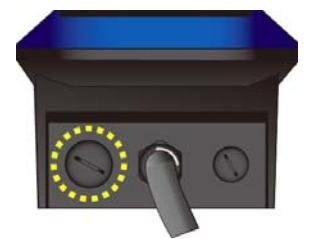

2. Take the provided cable gland and insert the power cable through the gland.

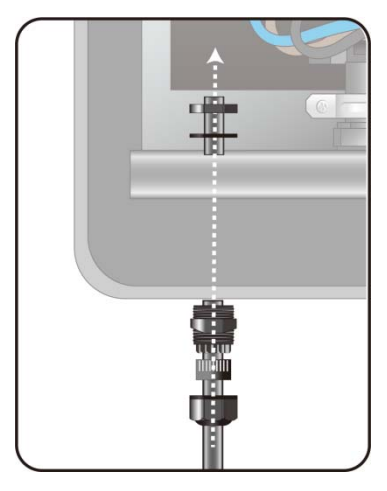

3. For 1P power, screw the power clip onto the cable and secure it as shown below and go to step 5.

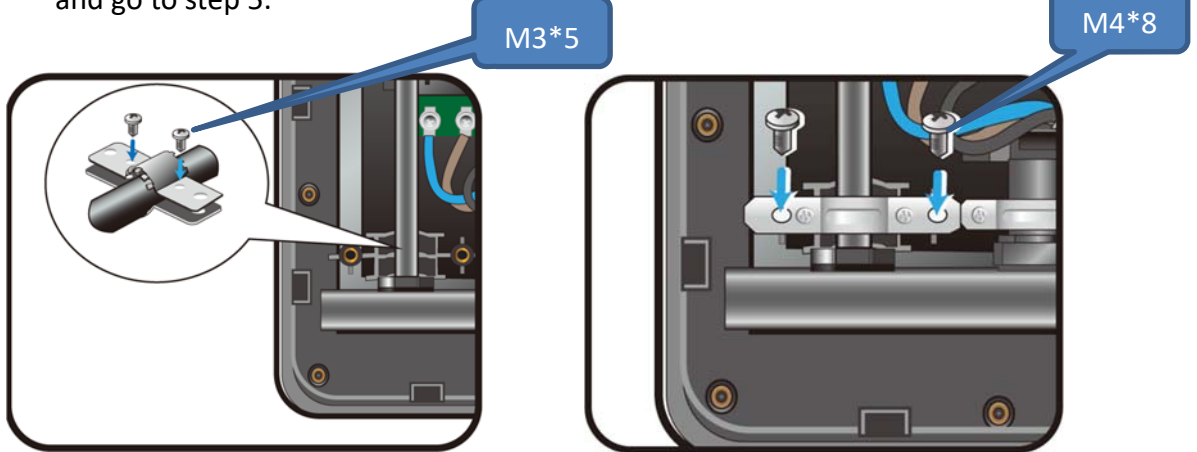

- 4. For 3p power cable:
	- A. Past the provided rubber cover sleeve onto the section of the cable sitting on the cable holder.

The rubber pad must completely covered the cable

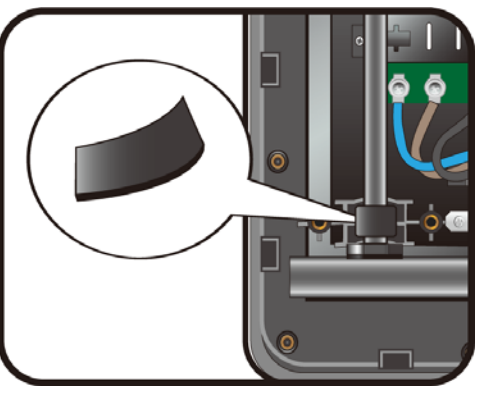

B. Use the provided clip to secure the cable to the charger as shown

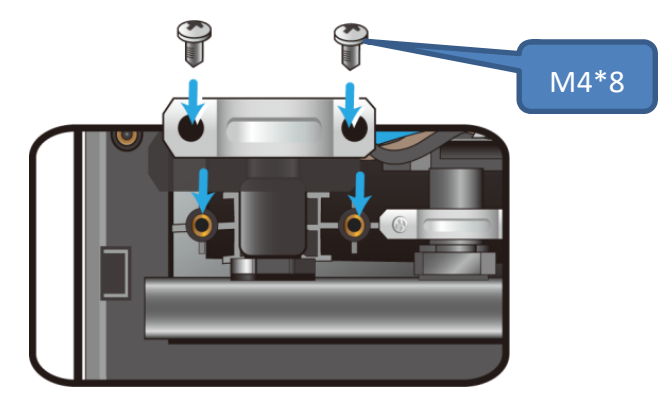

5. Wiring the power cable.

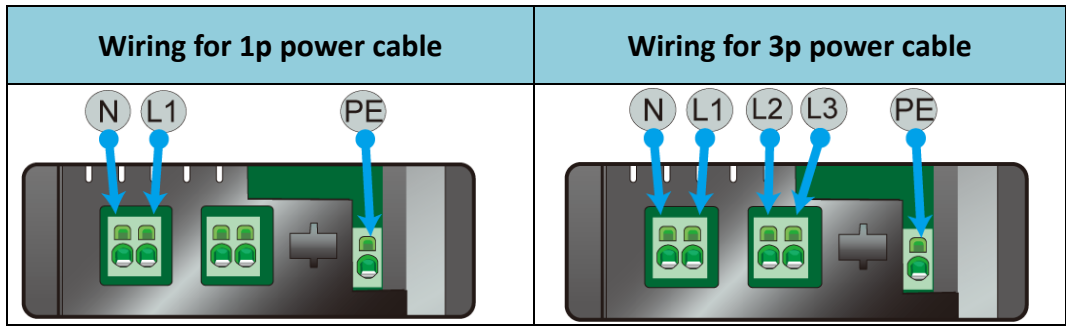

a. Carefully remove the electrical insulation off each inner cable using a wire striper to expose  $18 \approx 19$  mm of internal conductor. We advise using flexible cables with a maximum section of 6 mm<sup>2</sup>.

The power cord input terminal requires a cord end terminal complying with DIN 46228‐4 standard.

### Installer-Supplied Components for Input Wire

• DIN 46228-4 Cord end terminal:

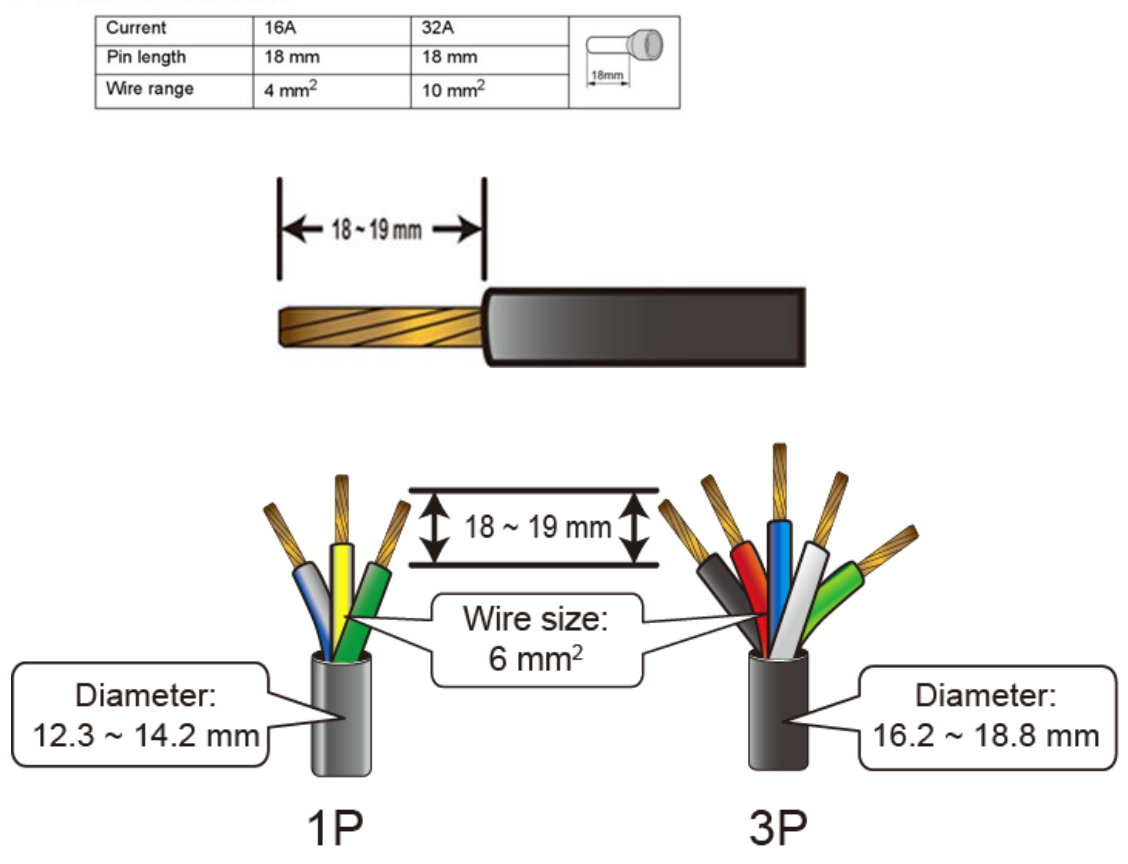

b. By following the wiring shown above, first stick your flat-blade screw driver into the clip release hole as shown below.

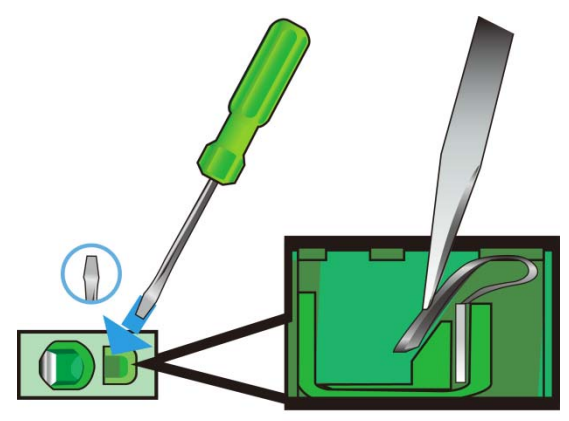

c. Insert the wire and pull out the screw driver. The naked wire part shall be completely inserted into the hole and reach the bottom.

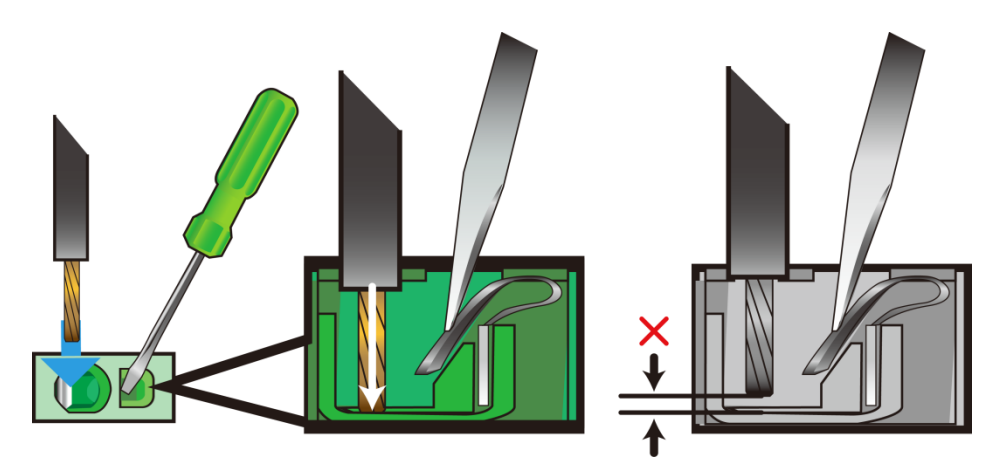

d. Repeat the steps until you finish the wiring.

6. Gently reattach the cable to the cover and the circuit board.

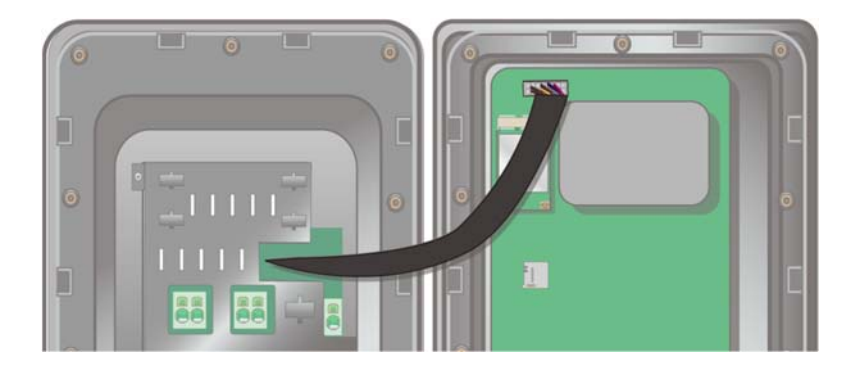

7. Close the inner cover and restore all other covers and bezel.

# **Set charging current rate**

Your charger is set from the factory to charge at 32 Amps. You can raise or lower this rate manually here.

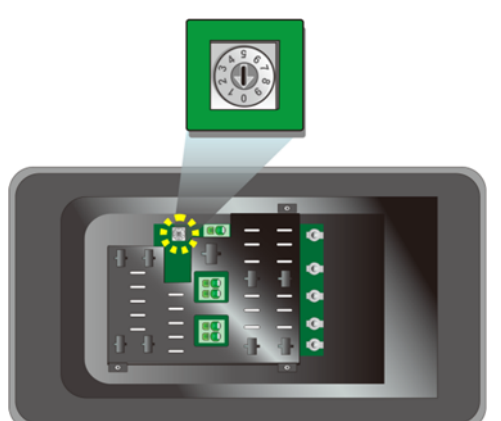

See the table below showing the available options and required (125%) breaker sizes.

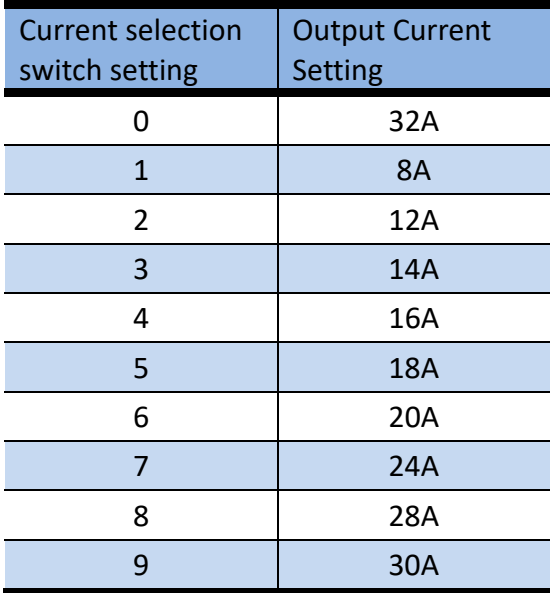

# **Network wiring**

# **WI‐FI**

Your EV Charger is now ready to charge your vehicle. It is now available from the factory to your configuration the numerous other features available from Mercury, return to the Mercury App, choose Add a Device under Manage Devices and follow the instructions to set up your EV Charger. Your phone will connect via Wi‐Fi to the system and then you'll connect to a nearby Wi-Fi router. Make sure you have your Wi-Fi name and password.

# **Mobile network**

You need to install a dedicated LTE wireless module and a micro SIM card into the sockets located on the circuit board in the inner cover. First, install the LTE wireless module and then the SIM card as shown below.

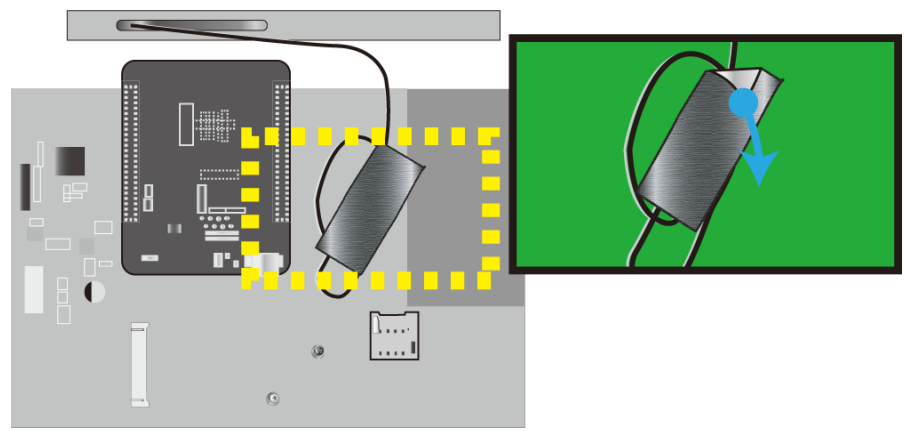

1. Peel off the acetic acid cloth tape that fixes the antenna cable.

2. Screw off the card fixing screw as show below with Phillips screwdriver (PH#0).

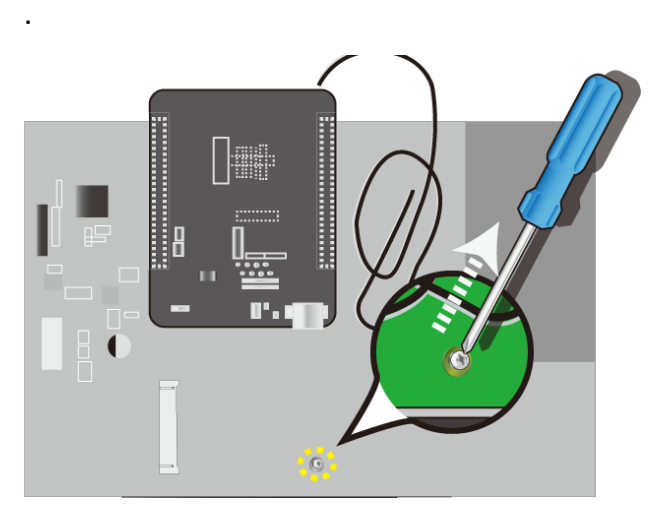

## 3. Insert the LTE module.

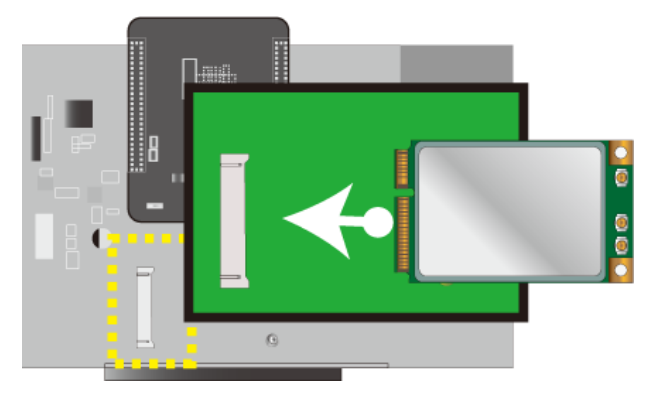

4. Screw the screw back to fix the module in place.

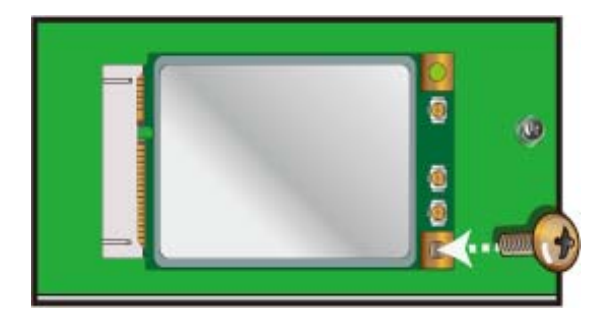

5. Attach the antenna plug into the connector named MAIN.

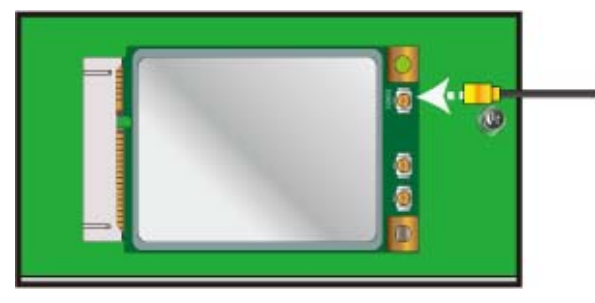

6. Use the acetic acid cloth tape to fix the extra cable length properly.

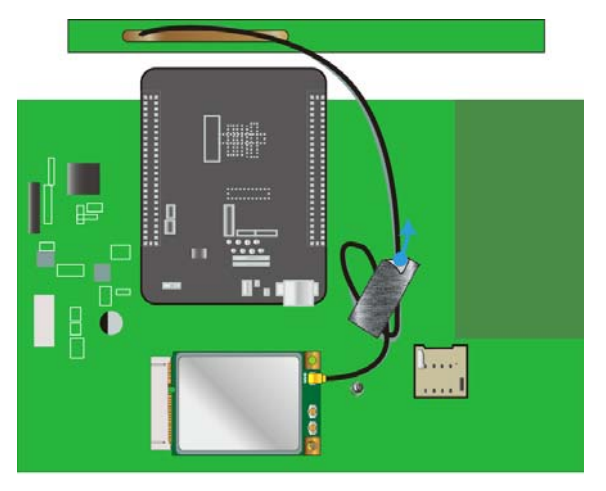

7. Insert your SIM card to the port.

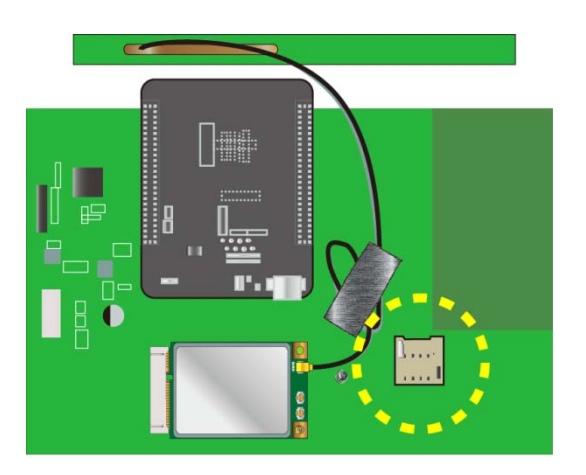

## **Ethernet cable connection**

Prepare **a round‐form Ethernet cable** (ф4~ф7mm). Do not use flat‐form ones.

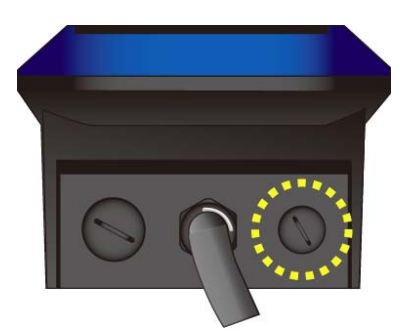

1. Use a big coin to unscrew the cable hole plug.

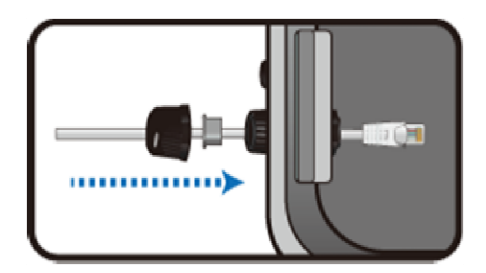

2. Take the provided cable gland and insert the cable through the gland. **The network cable shall be round form one (ф4~ф7mm).** 

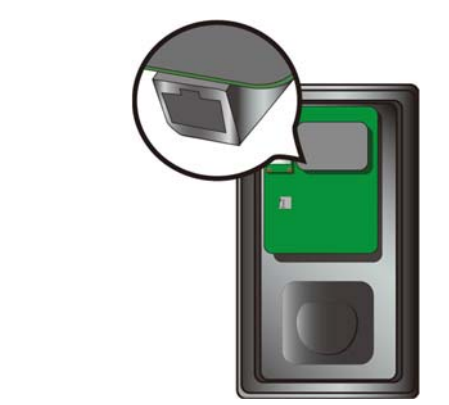

3. Plug the cable to the Ethernet port.

# **Charging your vehicle**

To charge your vehicle, open the charge port and plug the EV Charger gun into the port. You will see the charge light on the EV Charger switch to solid blue when it is connected to the vehicle. The LED indicator will begin breathing blue as the vehicle charges. Additionally, most EVs have indicator lights on the dashboard to let you know that you're charging. Do not attempt to drive your vehicle while the charge cable is connected to your vehicle.

# **Start using**

# **For the first time (AP mode)**

1. The charger has not yet been set in default. When the power is turned on for the first time, the indicator shows white breathing light, which is indicating it is in AP mode. Prepare a mobile phone or computer, open the WI‐FI setting page, look for "ECSIPC\_EVSE\_3C9E" and enter the default password "evse1234"

\* *3C9E* is the last four digits of the charger.

2. Access to the charger: scan the QR code sticker affixed to the charger; or open the browser to enter

*https://WKT-EC13-3C9E.local*

- \* It is recommended to use Chrome browser version *101.0.4951.54 or above*
- 3. Enter your account and password to log in.

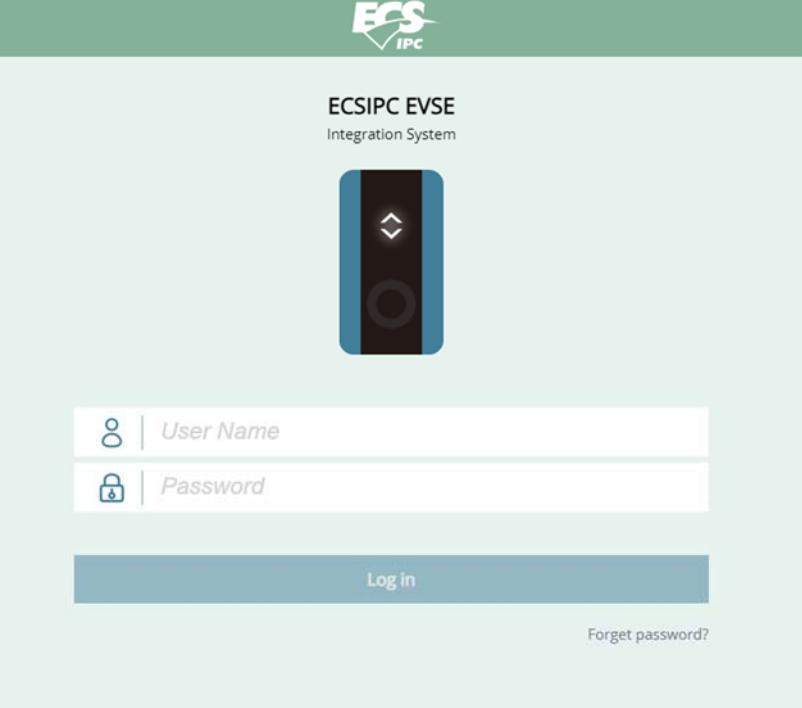

#### **\*Permission settings**

1. **Administrator**: Can enter all function pages.

Account: evse Password: evse1234

2. **User**: Only the "Home" and "device setting" pages are allowed. And, in the device setting page, only three items (DeviceInfo, change password, Reboot) show.

Account: evseuser Password:evse1234

#### **NOTE:**

 To prevent operational errors, only one user is allowed to access to the charger at a time. If there is any extra attempt to access to the charger, the system will pop up a window to warn you.

4. Change your password and log in again.

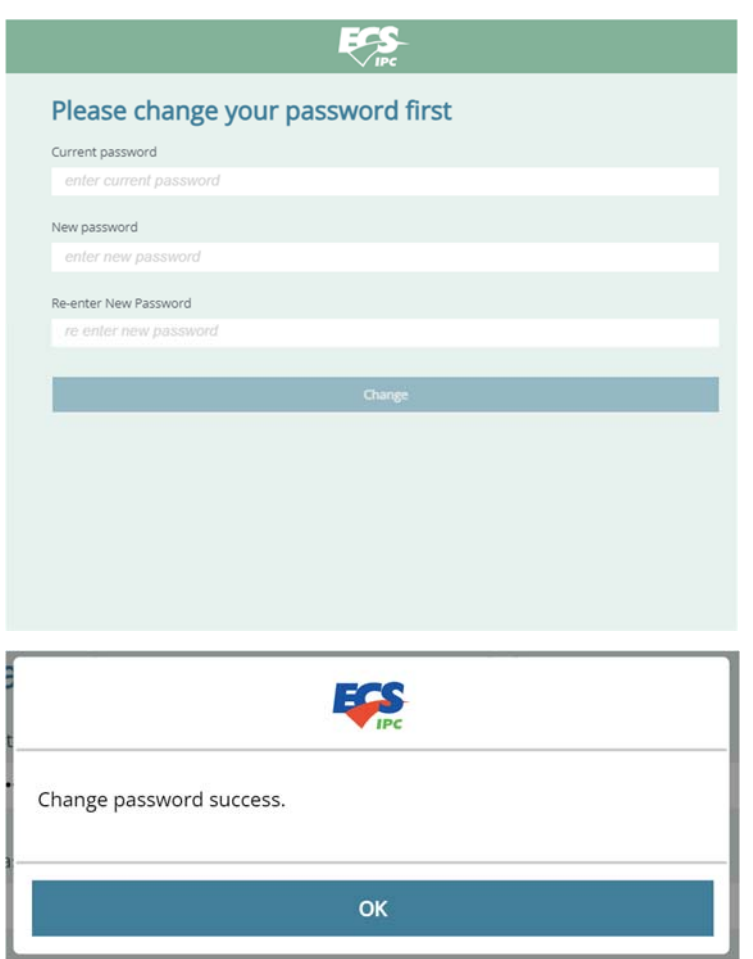

# **Initialization**

For the first-time setup operation, the following screen appears when you log in. During the entire setup operation, keep your devices stay in the same network environment.

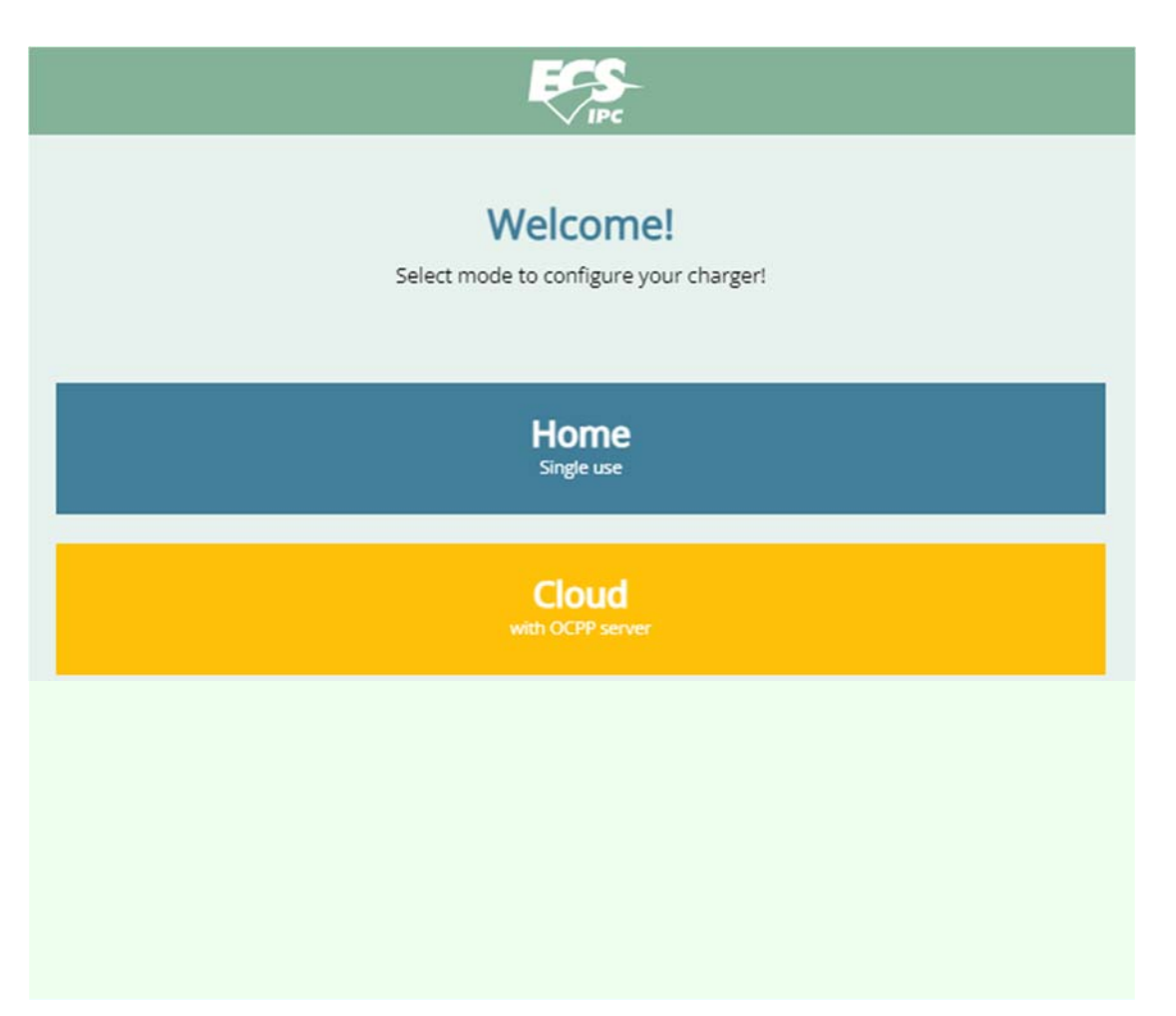

#### 1. **Choose your operation mode**

Home: After completing the network settings, the charger is ready to serve. Cloud: Along with the network settings, you need to configure OCPP settings. And, before putting the charger into operation, you need to reboot the charger.

2. **Select the type of network connection** 

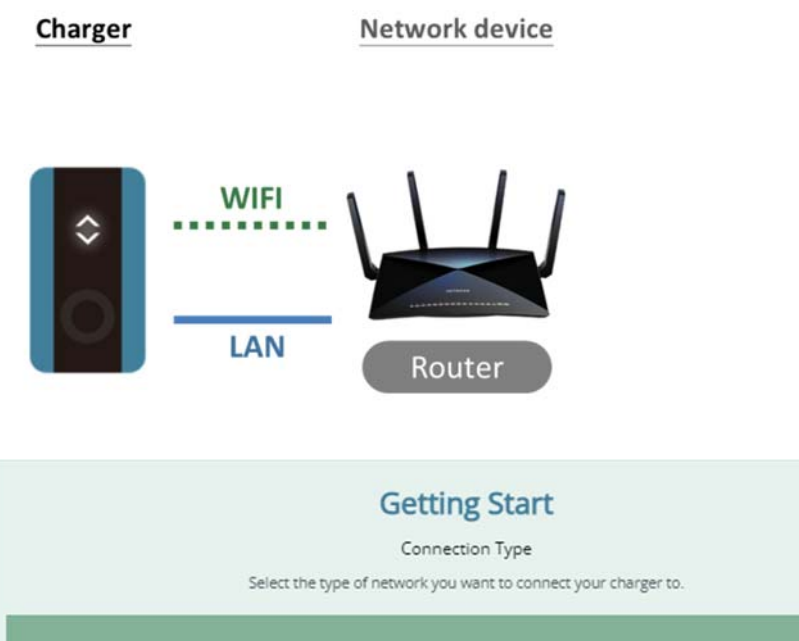

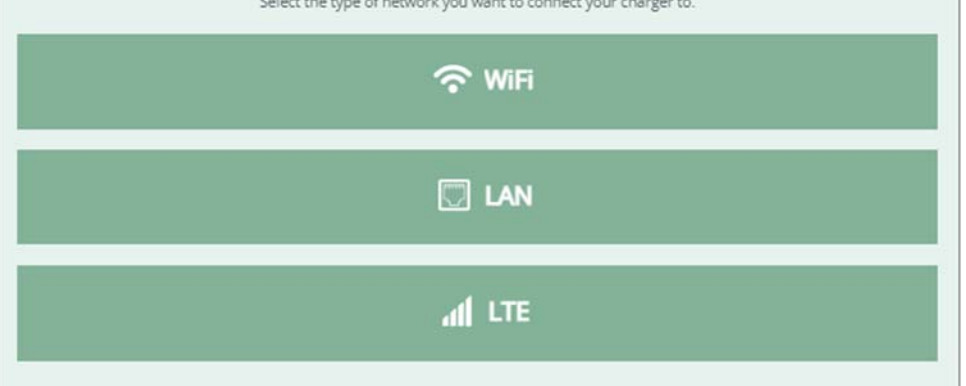

 When WI‐FI connection is selected, when entering the next page, the system automatically scans available SSIDs and list them it he SSID list in such page. Select the SSID to be used and enter the password. If you cannot find the SSID you want to use, you can press the  $U$  (refresh) button to find it again. After the setting is complete, press next. Then, the system first checks whether the password is correct and whether the SSID is connectable. If the connection is successfully established, you can proceed to the next step.

**WI‐FI options:**

- None: No additional settings are required.
- WPA & WPA2 Personal: Password settings are required.
- WPA & WPA2 Enterprise: Relevant settings or certifications are required.

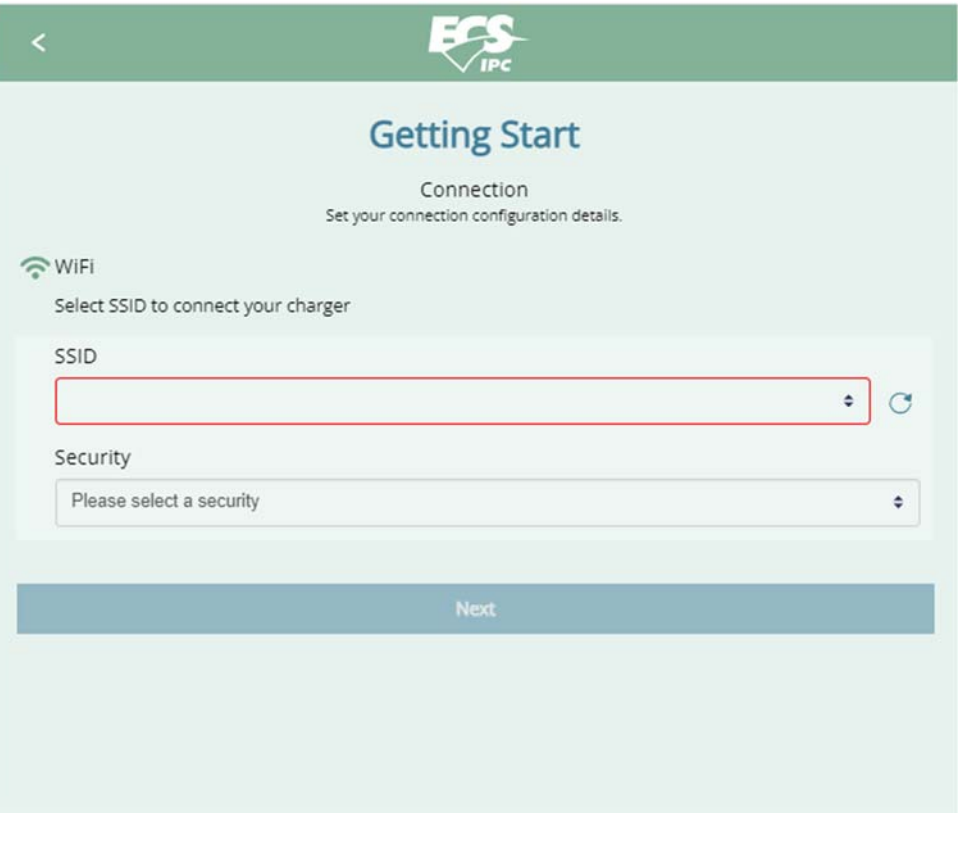

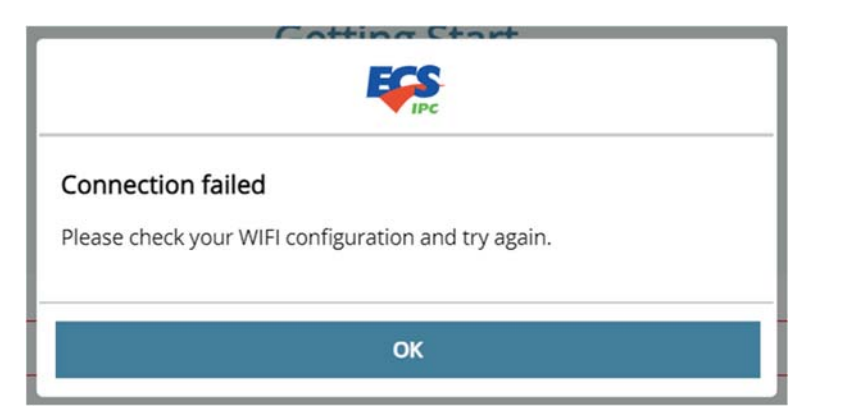

Connection

failure dialog box

 $\triangleright$  When LAN connection is selected, first connect the charger to the router with cable. Click next after completing the settings required in the page. Then, the system starts checking whether the connection is available. If the connection is successfully established, you can proceed to the next step.

### **LAN options:**

Select manually or automatically setting the IP/DNS server related information.

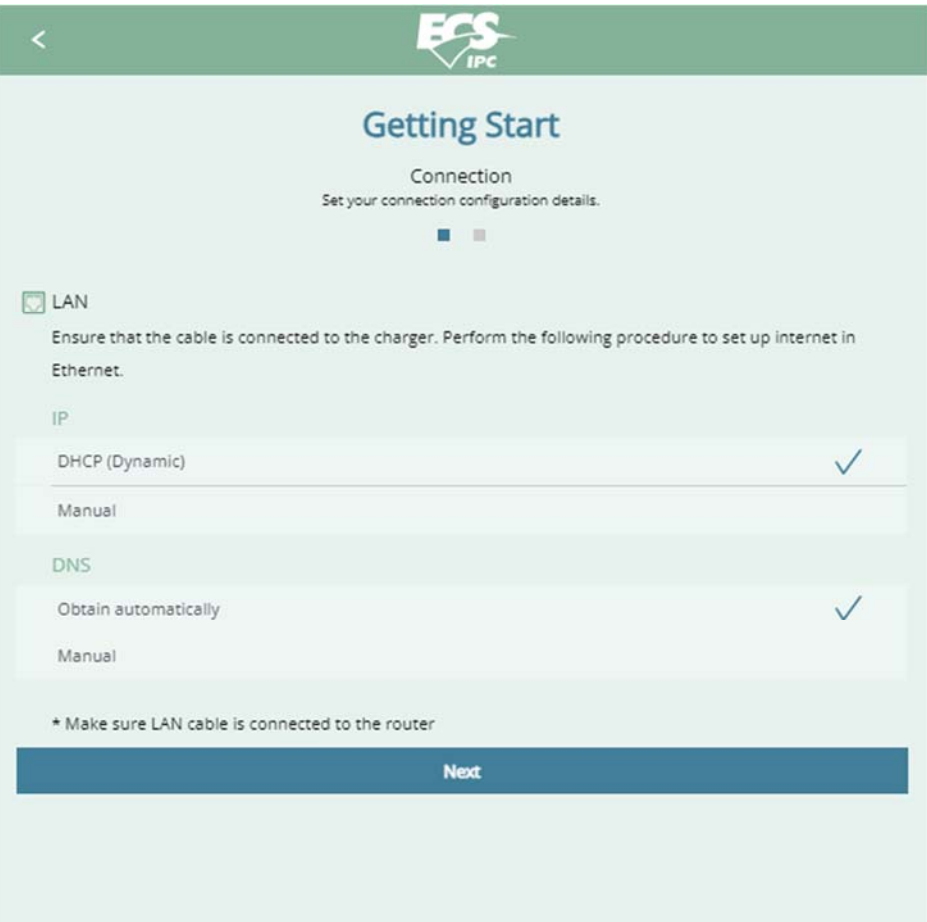

After the network settings are completed, for HOME mode, the system pops up a dialog box showing that the settings are complete and ready to reboot. Before the reboot is completed, you need to switch the network settings of your phone (for example, if you have set the SSID as "ECS", switch to ECS; if you have selected LAN (with router) connection, switch and select the SSID of the router.).

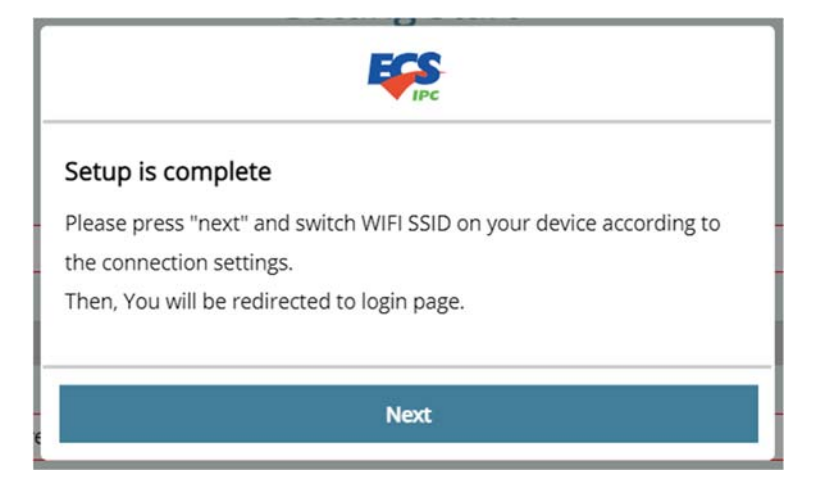

Connection success window

 $\triangleright$  If you choose LTE connection (which is an option only available in Cloud mode), set the LTE information and domestic network type (WI-FI/LAN) in the page and click next.

Then, the system starts checking whether LTE can be connected. If the connection is successfully established, you can proceed to the domestic network settings.

### LTE options

Enter your APN/PIN code and select Authentication type

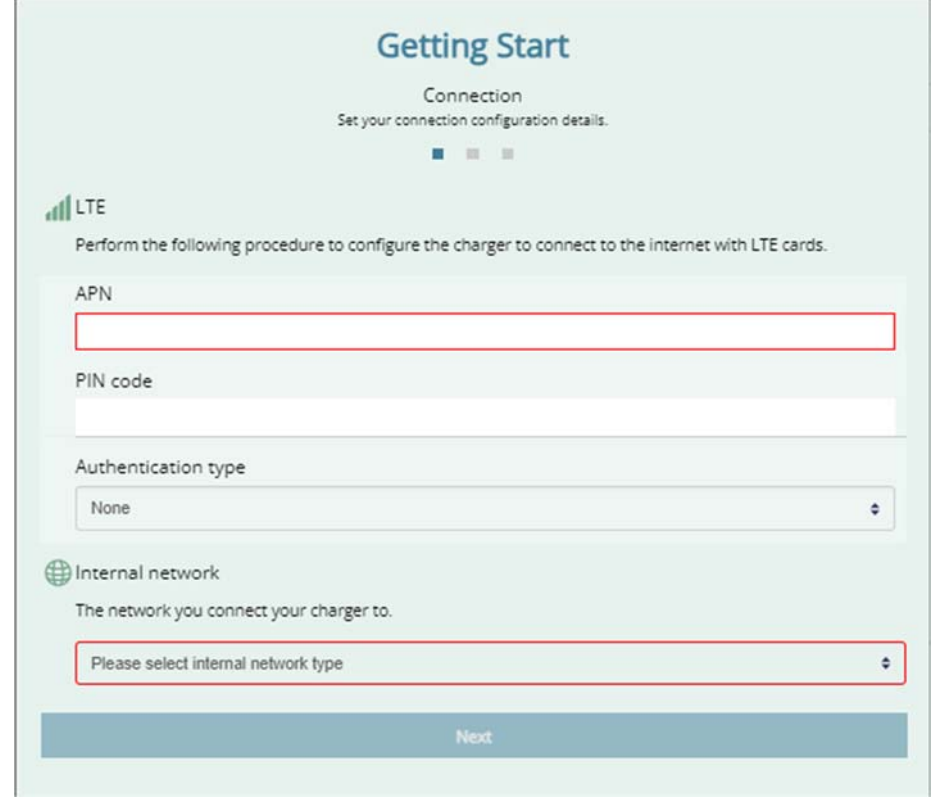

Select the type of your internet network connection: Wi‐Fi or LAN

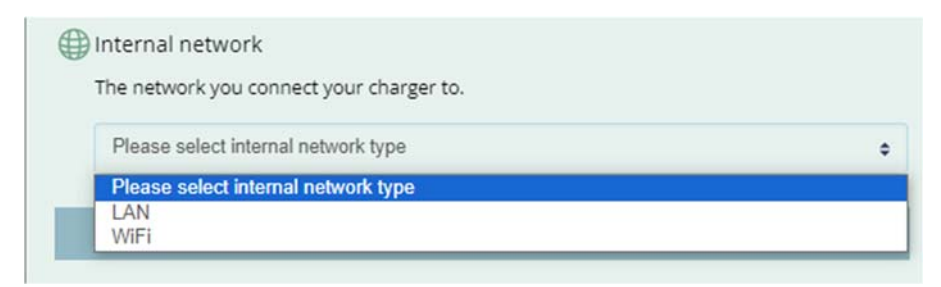

#### \*Domestic network settings page:

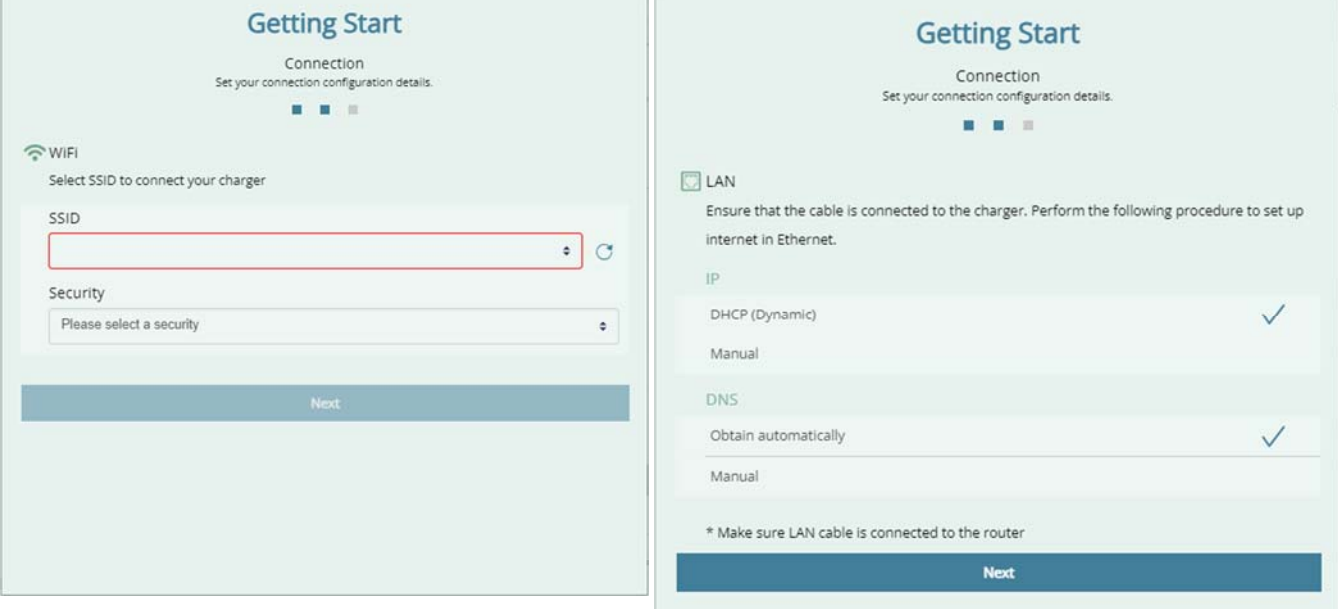

#### After completing the domestic network

settings, press "Next". Then, the system starts checking whether the network can be connected. If the connection fails, a pop-up window appears. If the connection is available, the OCPP setting page opens.

#### 3. **OCPP settings (available for Cloud mode only)**

If Cloud mode is selected, after the network settings are completed, the OCPP setting page appears. Fill in the information fields according to the certification information provided by SI or just click next to skip this step for now. Press next and, then, the system starts rebooting and opens the home page after rebooting. Before the reboot completes, you need to switch the network settings of your phone (for example, if you have previously set SSID to "ECS", switch to ECS; if you have selected LAN (with router) as you connection type, switch to the SSID of the router.

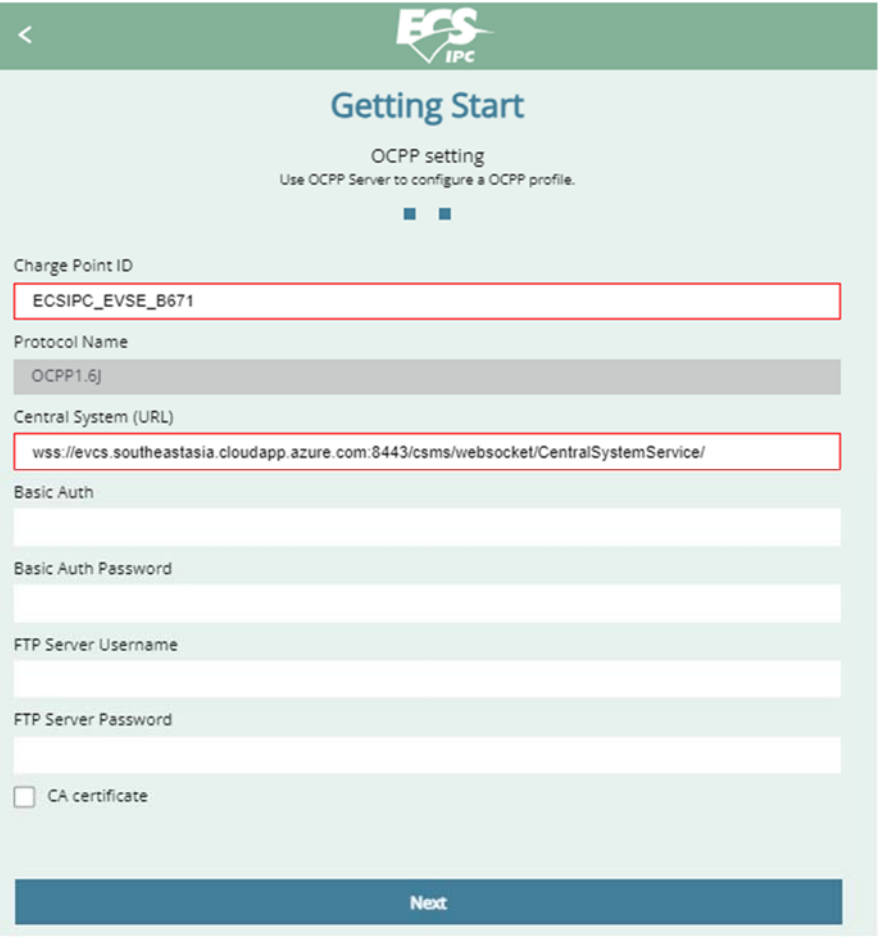

#### **Setting fields:**

**Charge Point ID:** The name used to represent the charger in the OCPP Central System (In

default, a preset name, which can be modified here, automatically applied).

**Protocol Name:** OCPP version information (automatically displayed)

**Central System URL**: OCPP Central System address

### **Basic Auth ID/password**

The ID/password for BASIC authentication used in HTTPS (SSL/TLS) connections.

#### **FTP Server Username**:

The account and password required for connecting to the OCPP FTP Server.

**CA Certificate:** Upload the certification file required by the OCPP server. The feature is disabled in default.

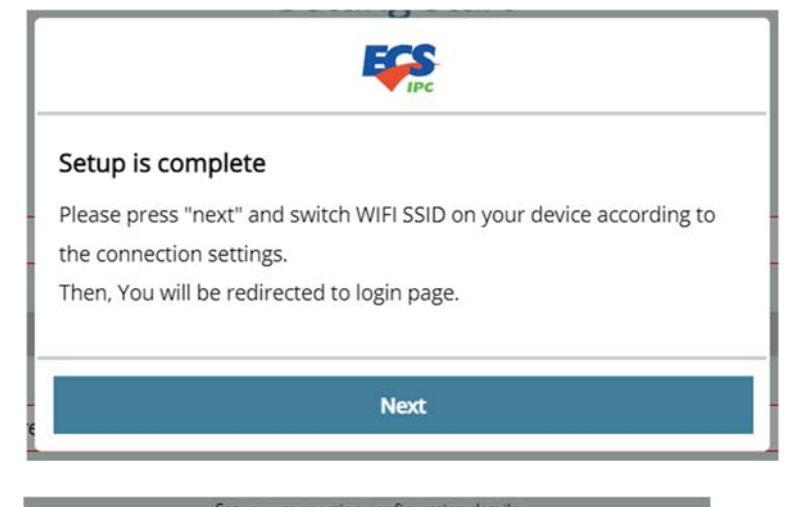

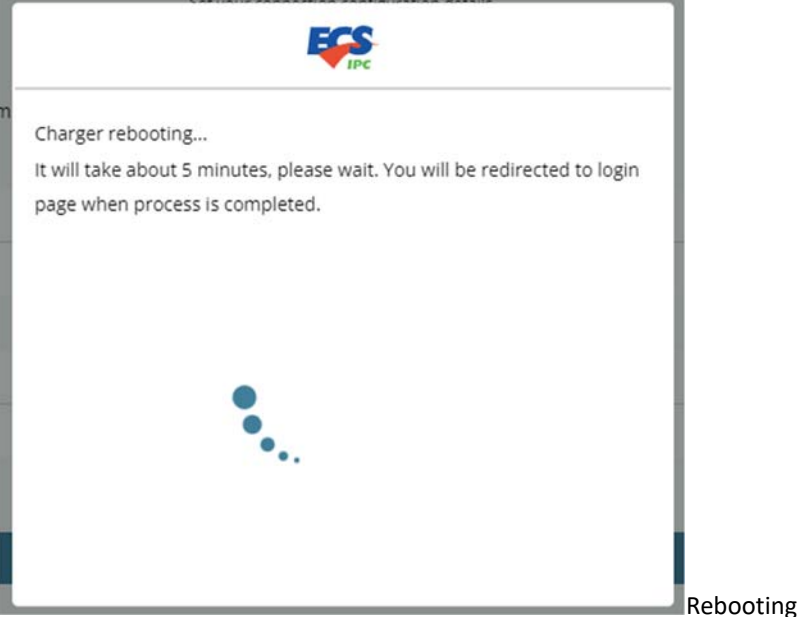

\* Note: If you quit setting during the initialization process, leaving the setup unfinished, the charging is not ready for use. The next time you connect to the page, you need to set it up from start again.

# **Start charging**

## **Home mode**

1. Connect the charging cable to the car.

2. Tap the RFID card (this step is not required if the card verification function is disabled), where the card can be the SET card supplied here or a card being added to the system 3. Start charging.

### **Cloud mode**

# **Charger status and indicator light pattern**

# *Charging / smart charging* **Blue breathing light**

In charging

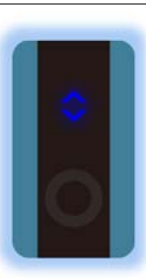

# *Error* **Red light**

An error has occurred. Do not try to use the charger anymore. Please seek assistance from your dealer.

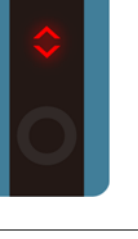

*Available*  **White light** The charger is available. There is currently no vehicle connected to the charger.

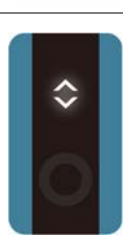

# *Preparing* **Green light** ( \*Cloud mode only) 1. A card has been tapped (Back to Available state in 20 seconds) 2. A vehicle is connected to the charger

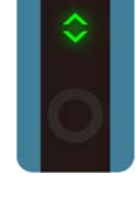

#### *Unavailable* **Yellow light**

An error occurred in OCPP setup prevents the charger from operation. The cause of the error displays in the home page of the APP. ( \*Cloud mode only)

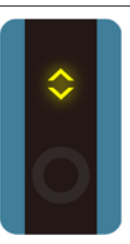

## *Waiting for your car*  **Blue light**

( \*Cloud mode only) The vehicle has not start charging or has actively terminated the charging. 1. After tapping the card, the user waits for a response from the car.

2. The vehicle is fully charged

( \*Cloud mode only)

*Reserved*  **Green breathing light**  The charger has been reserved and only accepts the card owned by the reservation holder.

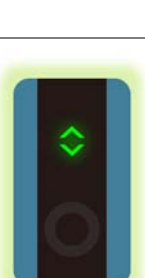

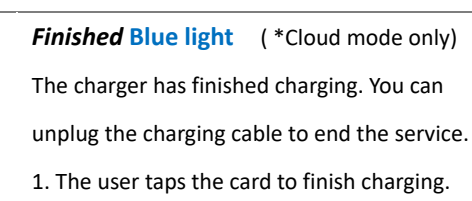

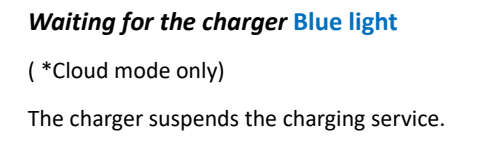

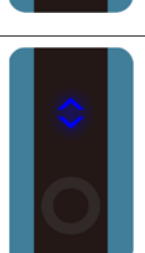

# *AP mode*  **White breathing light** The charger is In AP mode due to incomplete setup and currently not available.

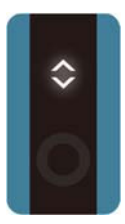

## **Indicator light changing sequence:**

[Home mode]

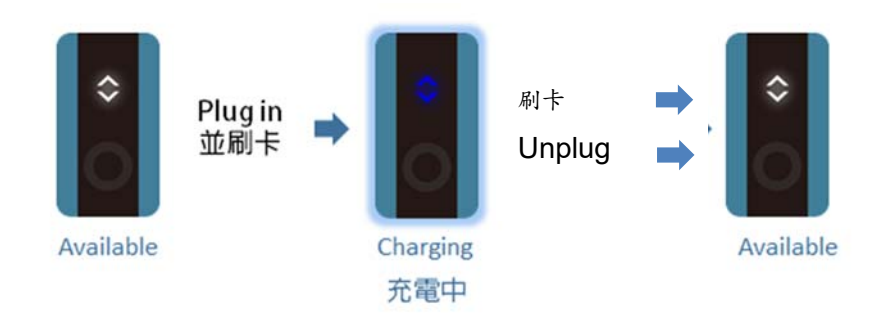

## [Cloud mode]

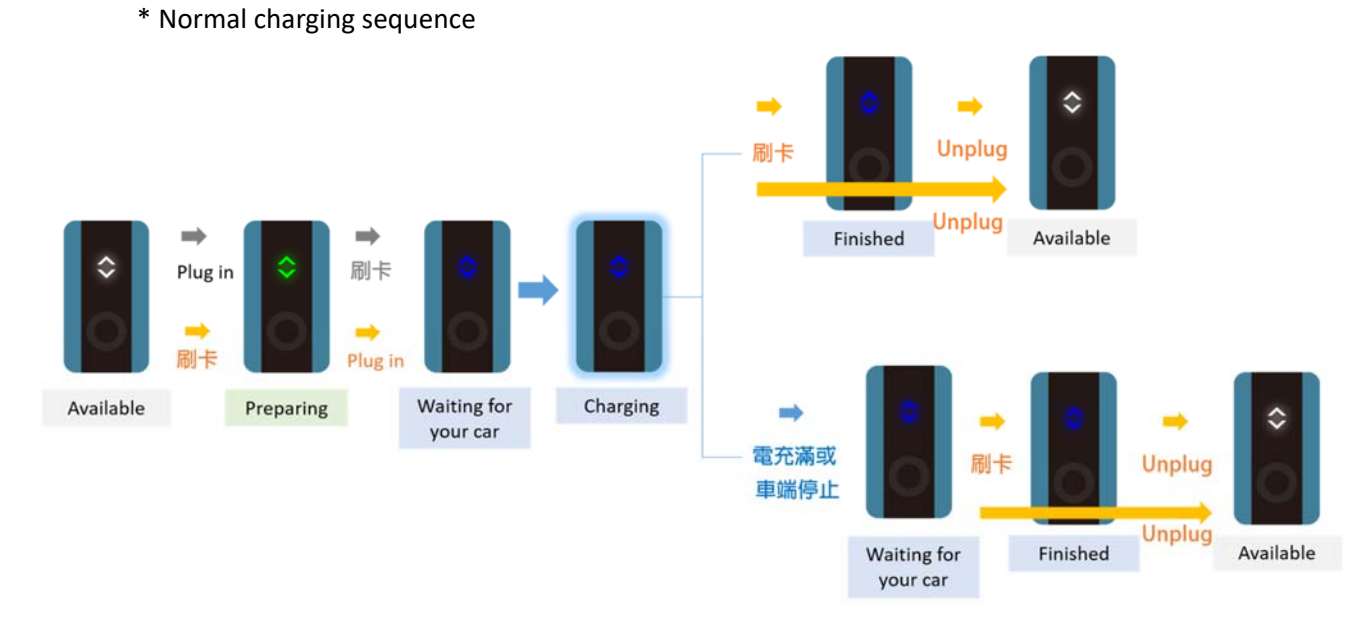

\* Reservation charging sequence: Once detecting the card used to make reservation being tapped, the charger goes preparing and starts the standard charging service.

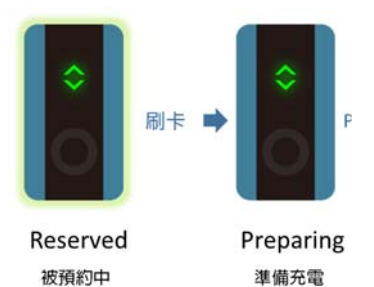

# **Web** App

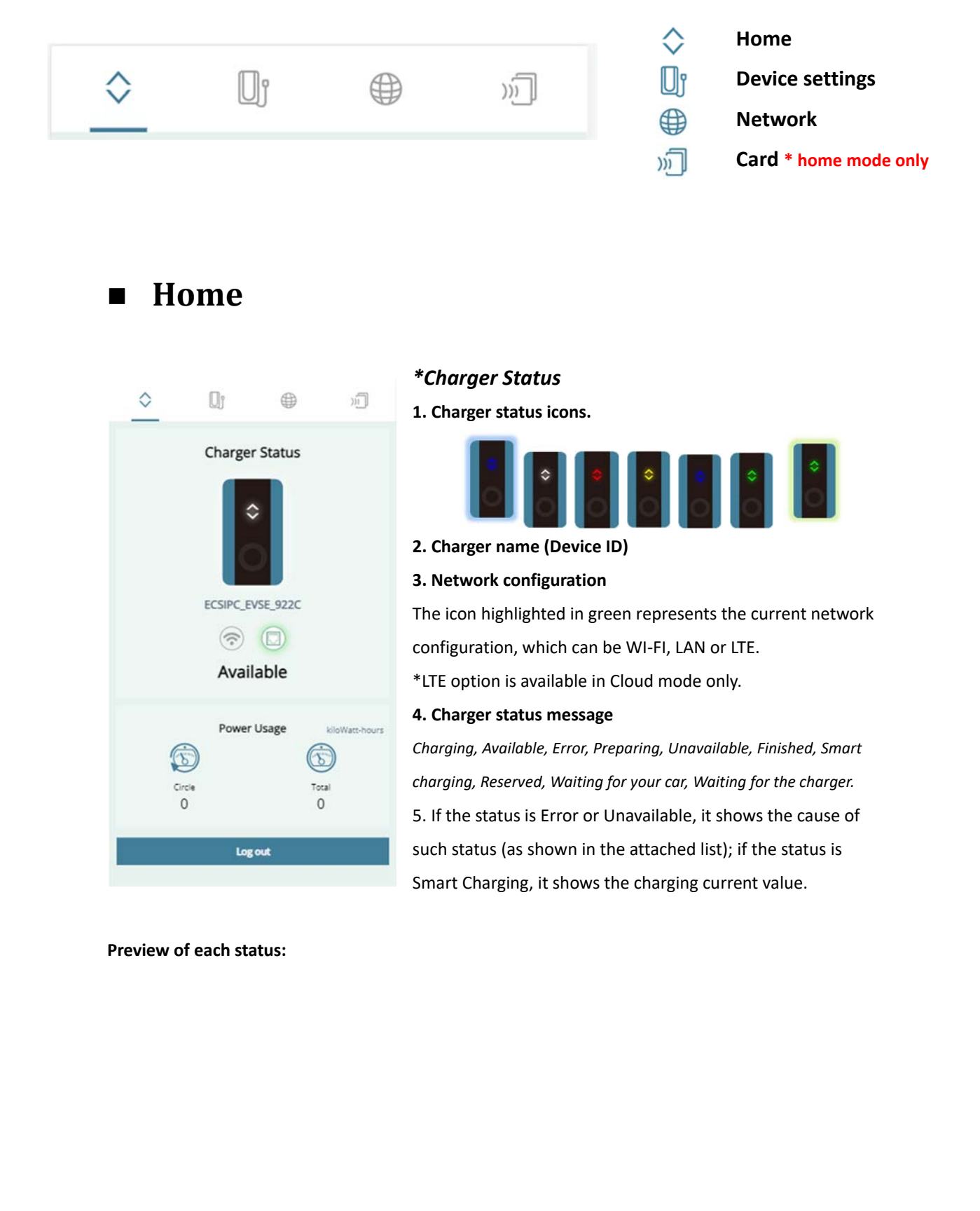

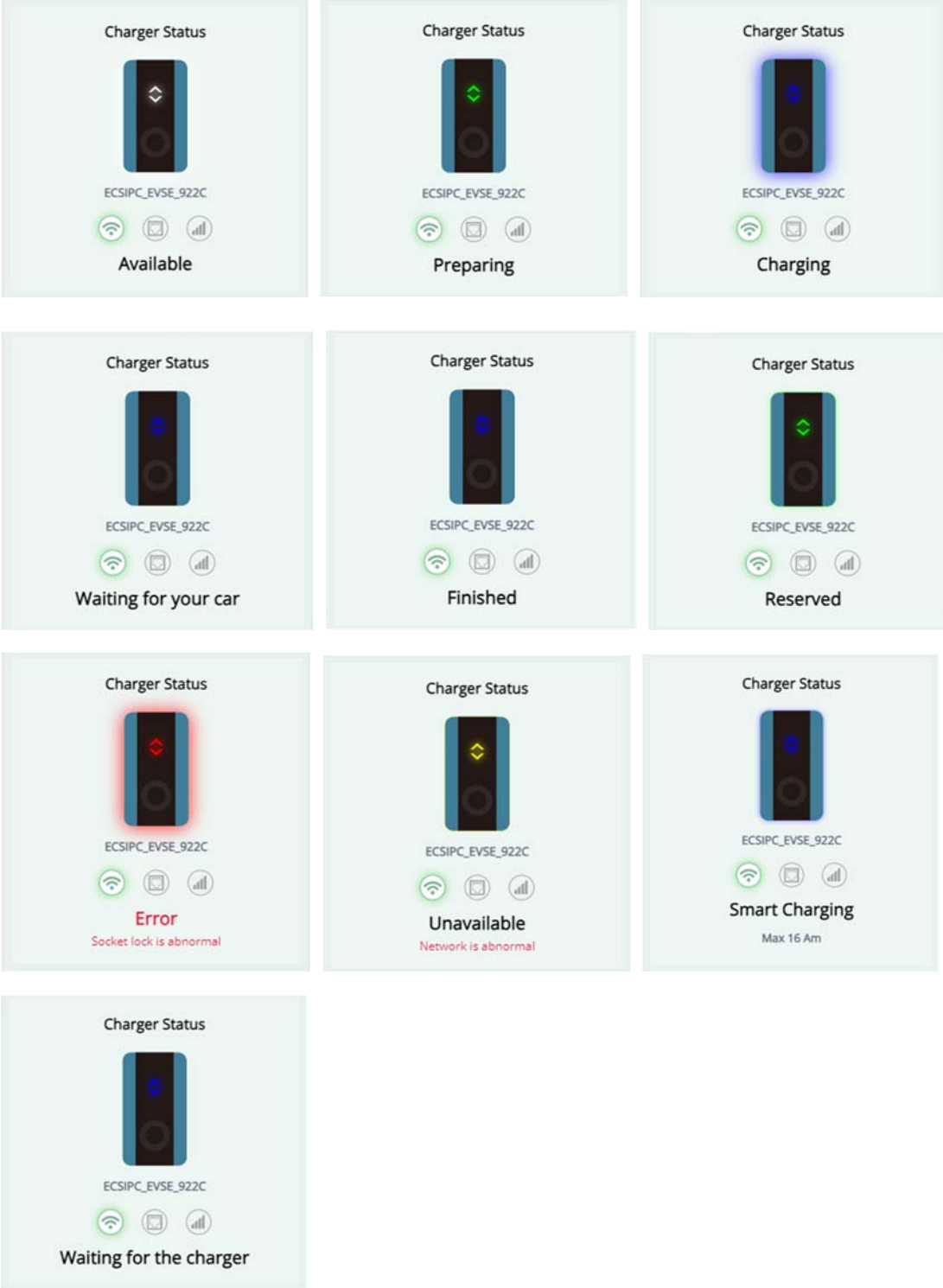

**\* When the charger is in the middle of a charging service, if you try to set it into setup mode by using function keys or make a charging service reservation, your App will pop up a message window to indicate such incident and then jump to and lock at the HOME page until the end of current charging service.** 

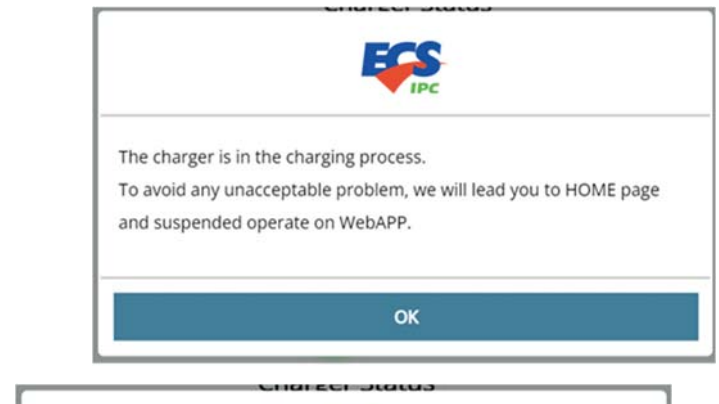

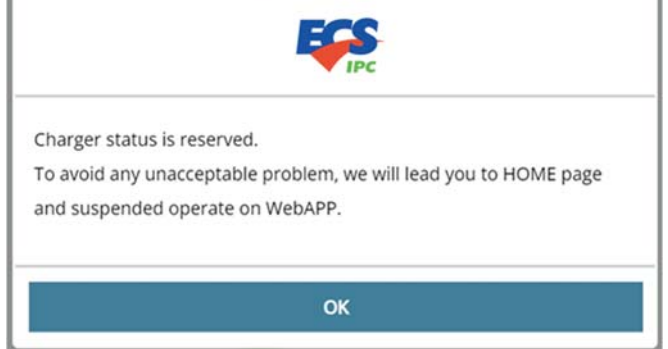

\* Leaving the system idle for more than 60 minutes will force you to log in again to continue using it.

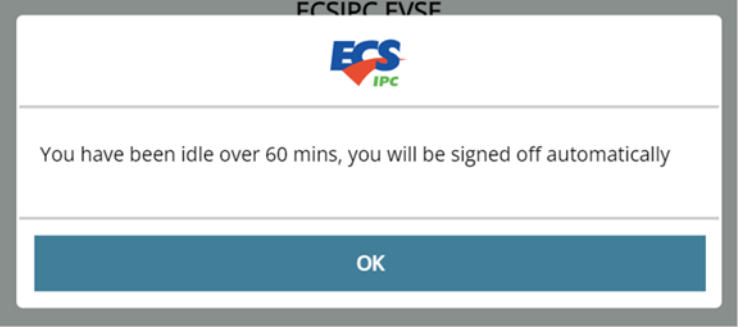

#### *\* Power usage*

The two values increase with the power usage of each charging service. In the page which can be found in "**device settings> unit of power usage**", you can change the unit of Total and clear the value of Circle.

\*After performing "Factory reset", both values become 0.

**Total**: Total power usage of the charger.

**Circle**: This is the usage frequency in the specified period. It can be reset to zero by pressing **clean** in "device settings> unit of power usage".

#### *\* Log out*

Press Log out to log out the system. It is recommended to log out after each use. If idle for more than 60 minutes, the system will log users out.

# **Device setting**

The actual functions and contents of the Device settings page varies according to the priority of the login user and the current operation mode. For details, please see "Device setting function list"

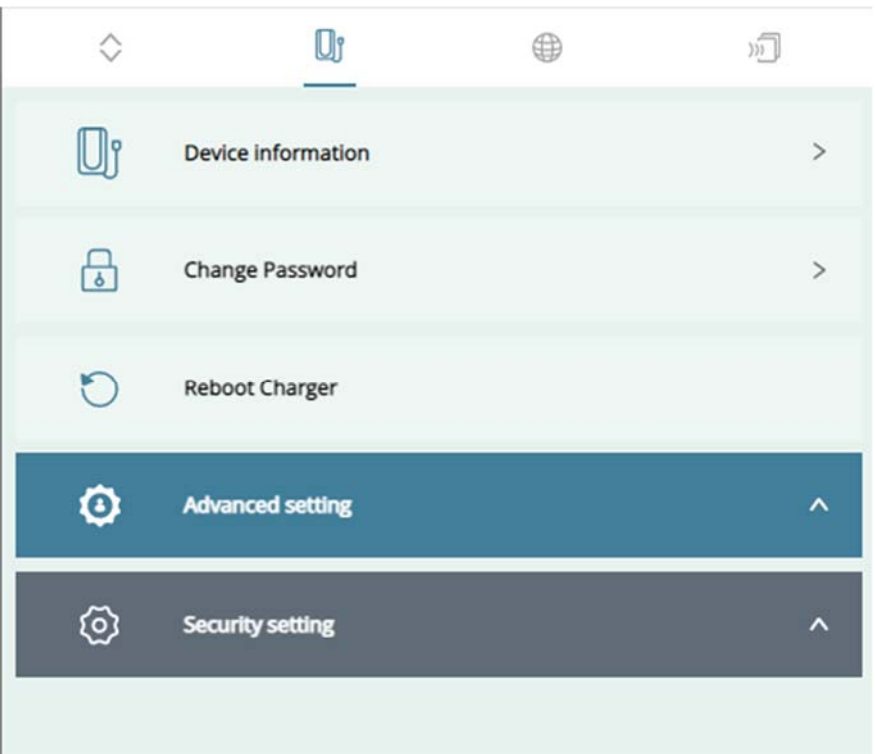

Device settings page for Home mode

## *\* Device information*

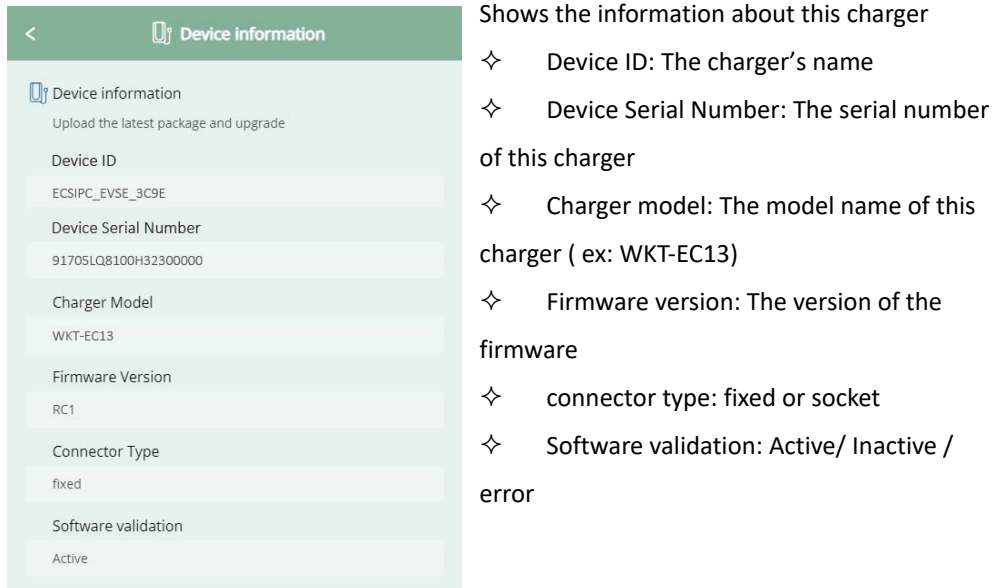

### *\*Change password*

First, enter your current password. Next, enter your new password twice. Then, press Change . Once the change is verified, the system automatically logs you out. You can start using your new password to log in.

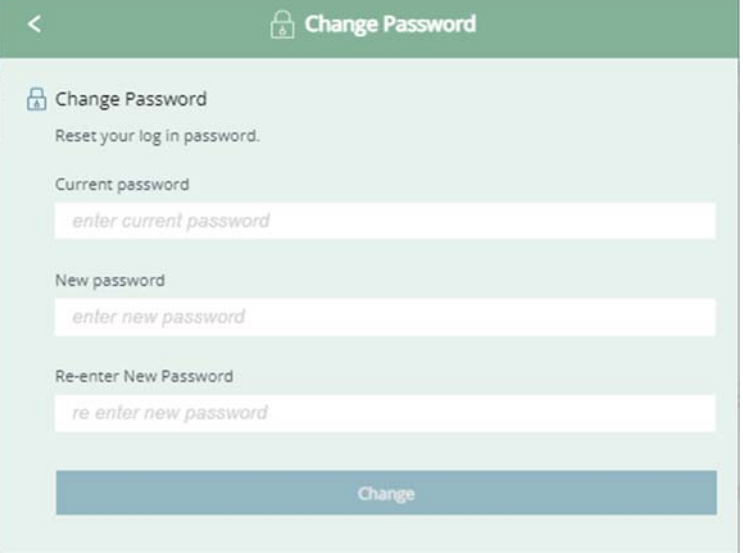

### *\*Reboot charger*

The system starts rebooting immediately if you press Reboot. Once the reboot is completed, the system welcomes you with the login page.

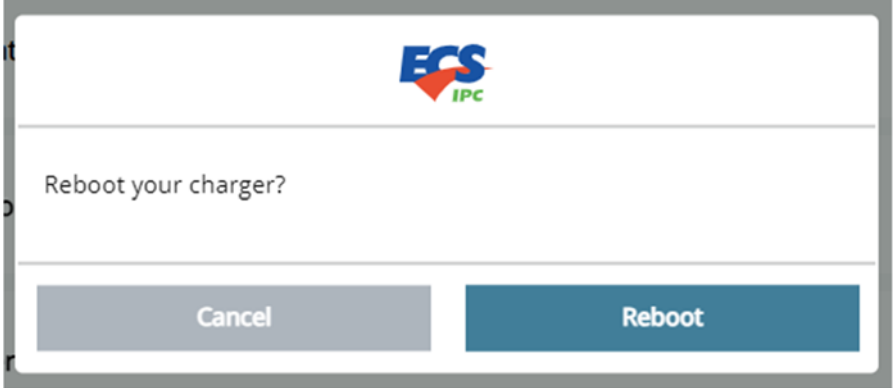

#### **Advanced setting**  $\bullet$

## *\* Self-test*

This is for charger's self-test. Detailed options show under each main option. After selecting options, press start to start the test. The actual available options vary depending on the model of your charger.

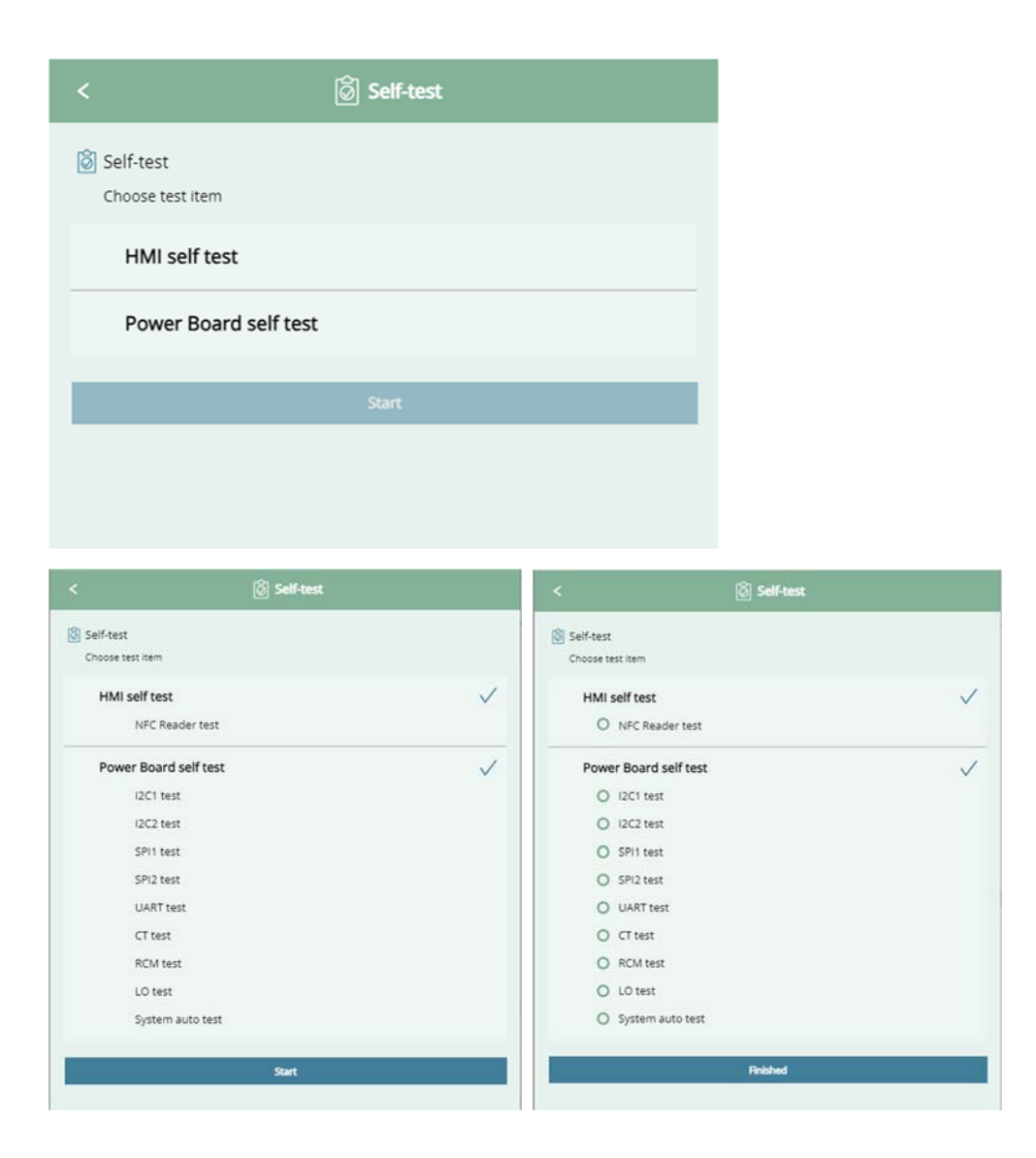

During the test, the system locks the screen. Once the test is completed, the test results of each item show on the screen. Press " finish" to exist and return to the previous page. **O** means the tested item is normal, and **X** is abnormal.

## *\* Unit of power usage*

Select the usage unit. Currently available options are Wh and KWh (default). A press on Clean can clears the circle usage value in the home page.

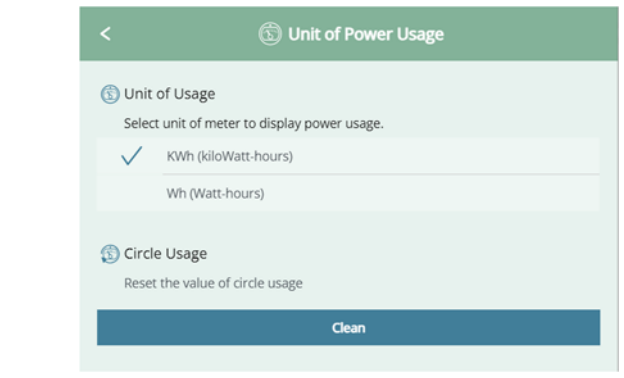

### *\*Local Power Grid* (\* Home mode only)

Set the maximum current of the charger. The default value is 32.

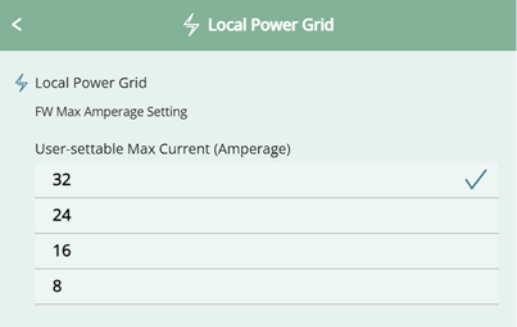

## *\* Charger profile*

Change the settings of the charger by importing a profile file.

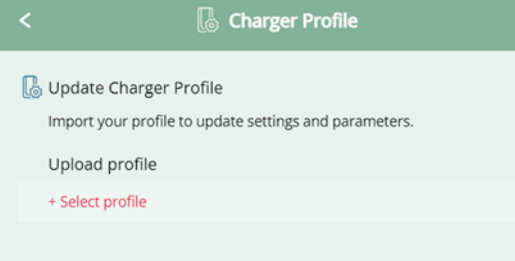

Press + to select an existing file to import (For example: home\_lan.cfg). After selecting, press import and the system start rebooting to apply the new profile.

## *\* Device details*

Firmware and motherboard specifications information

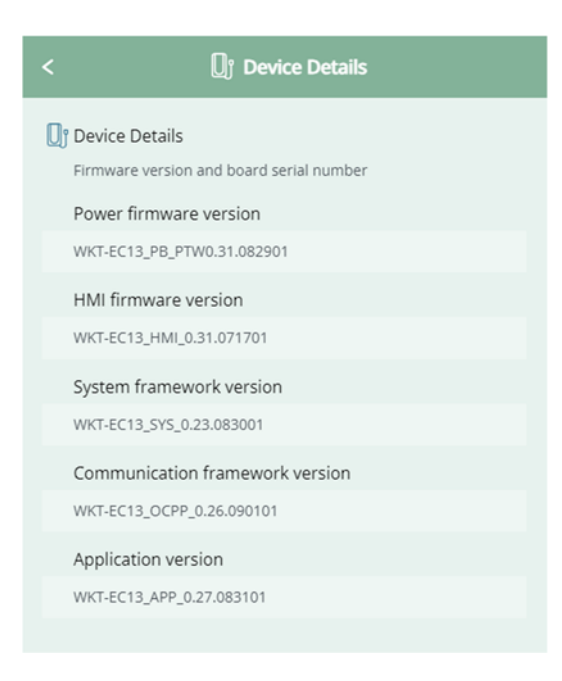

## *\*Firmware update*

Select a package to import (For example: WKT-EC13\_v1.file), and follow the instructions to complete the process. The system starts rebooting to apply the update.

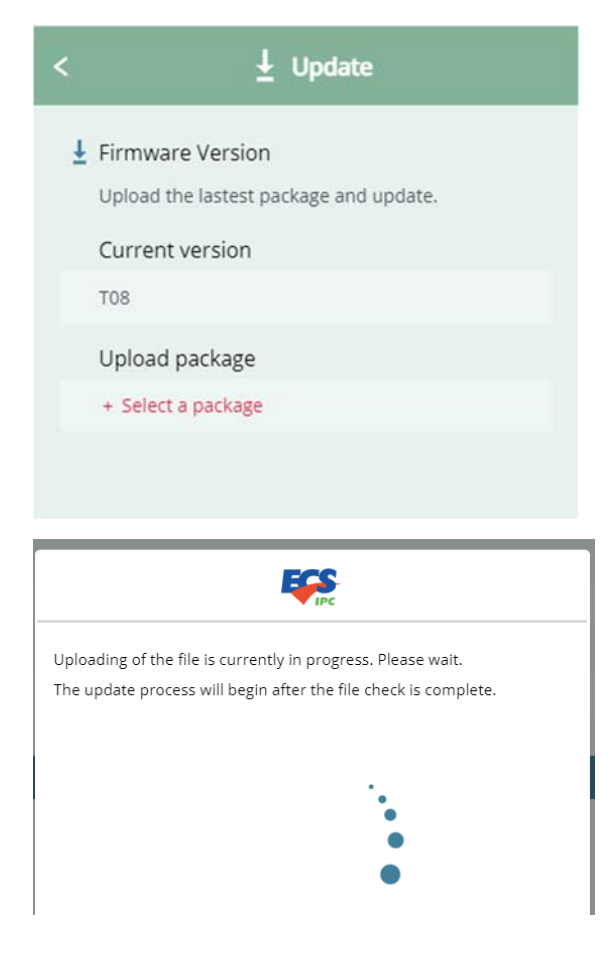

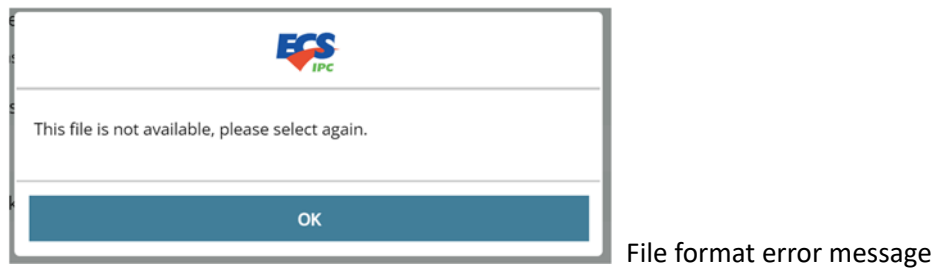

During the update process, the following two kinds of errors may occur: 1. Recoverable errors: If a recoverable error occurs, the system automatically starts restoring to **the state before the update** and displays related message when users log in.

2. Unrecoverable errors: The charger goes into Error state and cannot be used (As shown below). Please check the update file and try again.

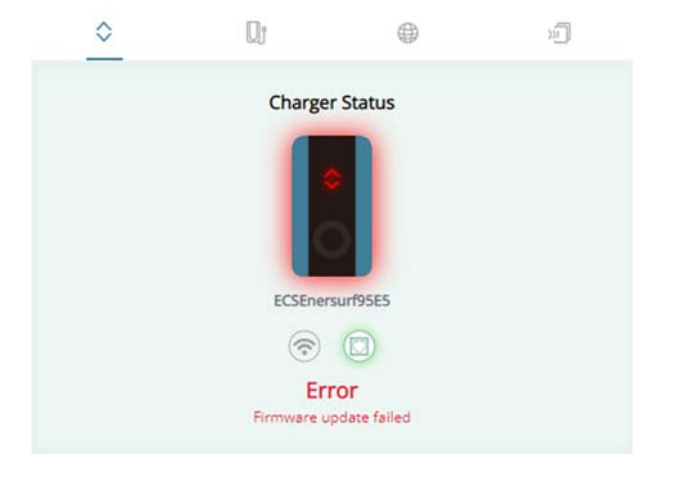

## *\*Get log*

A push on this button allows you to download the LOG file to your connected device.

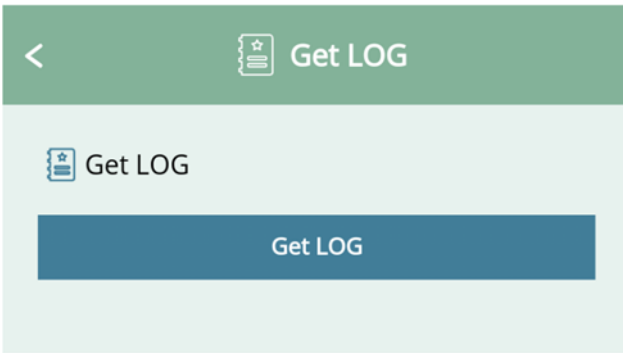

*\*Card verification* (\*Home mode only)

 You can specify here whether card verification is required before starting charging. Disabling this feature allow users directly start charging their vehicles without tapping their cards. If any change here, the system automatically starts rebooting to apply the change.

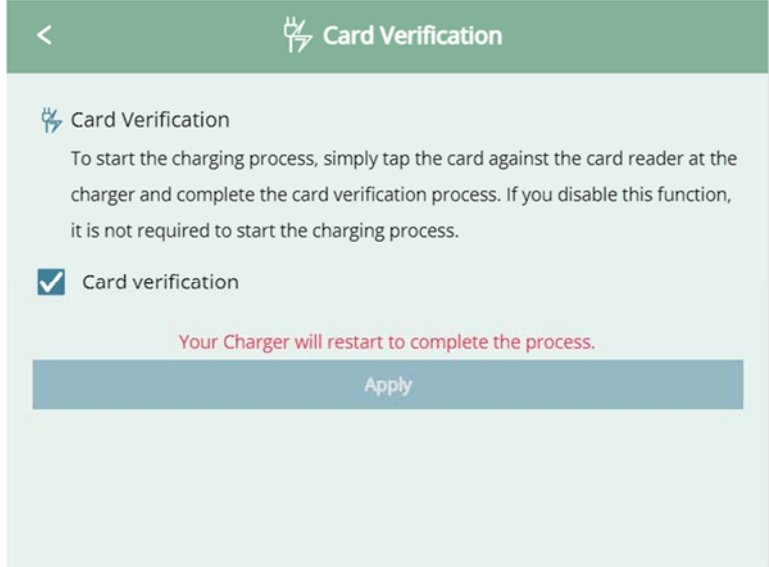

### *\*Reset to default setting*

A press on Reset can reset the system to its default state.

The reset operation Includes clearing the cards added by the user (but not the SET cards), restoring all power usage values to zero, clearing the initialization settings (mode + network + OCPP settings) and restoring the maximum current setting/unit of Usage/whitelist to their factory default. Once the system completes the reboot, users need to set the charger through the AP mode (SSID) connection. (For details, refer to the chapter regarding first time setting)

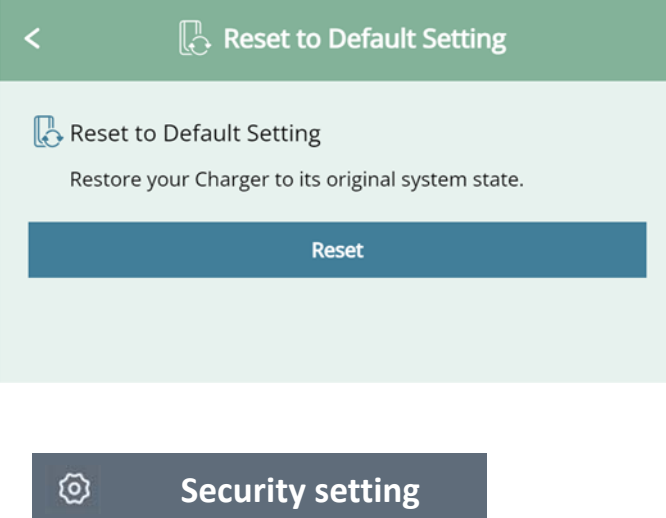

#### *\* Remote Access*

You can connect remotely to your charger to change its settings or perform

maintenance. Enable or disable this SSH connection function, where it is disabled in default. While trying to enable it, you need to upload your certification file. Select the certification file and press apply. The system checks whether the certification is applicable and, if so, start rebooting to complete the setting.

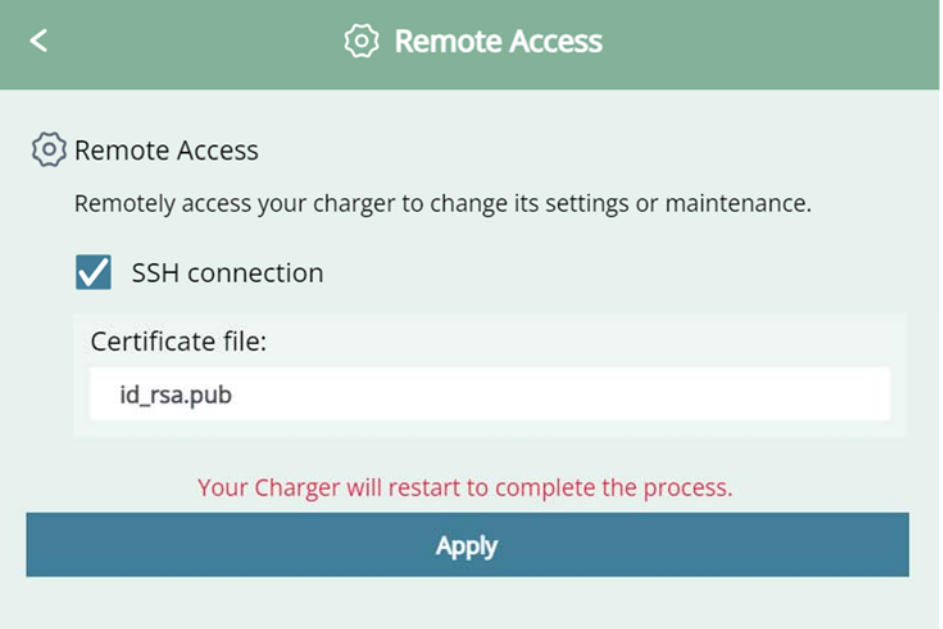

### *\*Whitelist*

Here is to enable or disable the whitelist function, where disabled in default. Once the feature is enabled, only the access from the devices listed is allowed, while any access from not-listed addresses is denied. While It is possible to manually add mac address to the list, you can add them to the list by importing files. After making change to the list, press apply. The system starts rebooting to apply the new list. In Cloud mode, you need to fill in the OCPP server IP address (required) and FTP IP address.

### *Note:*

*1.* MAC format: 18‐CF‐5E‐87‐6B‐7F or 18:CF:5E:87:6B:7F.

2. Import file format: plain text format. Ex:AAA.txt. Each Mac address must be separated from each other by a "," ,";", "|", tab or enter (cr, lf, crlf).

Ex: 18‐CF‐5E‐87‐6B‐7F,19‐CF‐5E‐87‐6B‐7F, 20‐CF‐5E‐87‐6B‐7F,

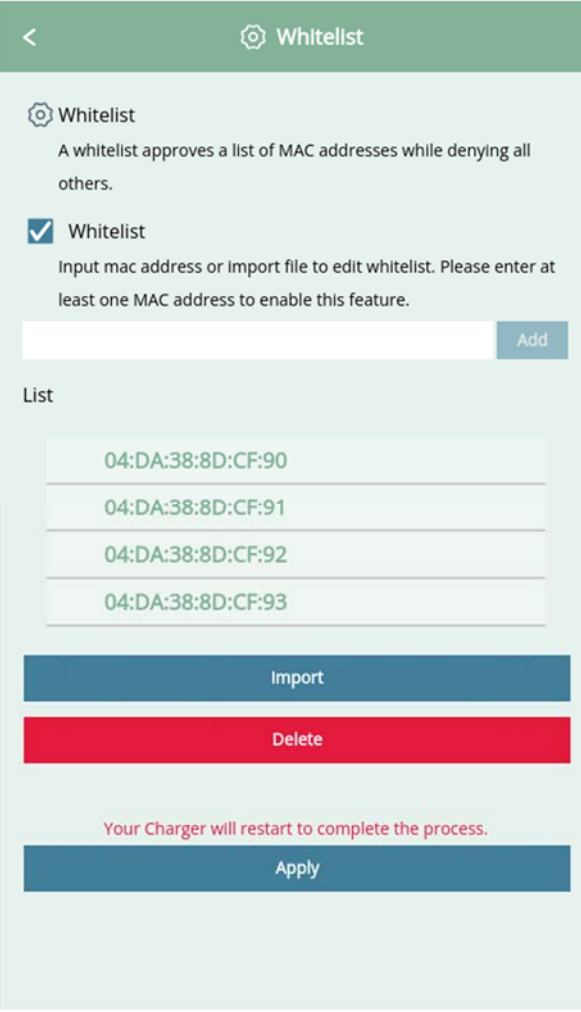

### *\*Firewall*

Here is to enable or disable the firewall feature. A firewall helps prevent hackers or malware from accessing your charger through the Internet or network. After making changes, press apply to reboot the charger to apply the changes.

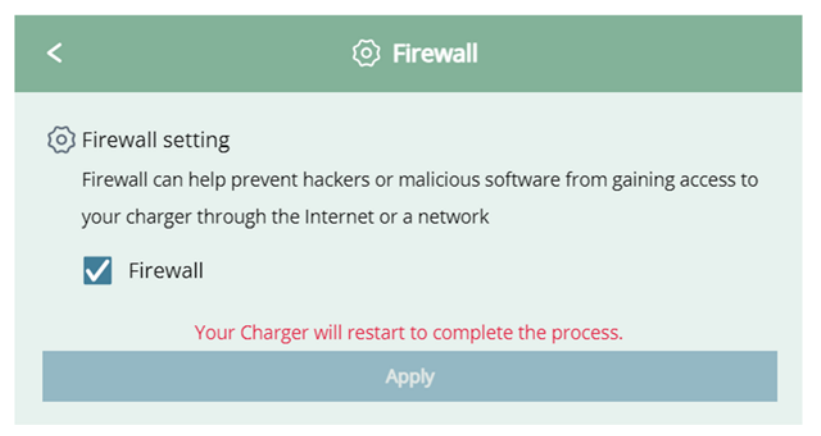

## *\*Date & Time*

Here displays the current system time and allows users to manually modify the system time.

#### Note:

It is recommended to select "Automatic Date & Time" when the internet is accessible; if not, it is better to set the time manually.

1. Date setting (automatically in default)

If select to set automatically, the system starts trying to connect to time-zone servers to get the local time. Or, just enter the date manually

2. Time zone setting

The default time zone is set according to different default requirements. You can change the time zone here.

Any change here can be applied after pressing Apply .

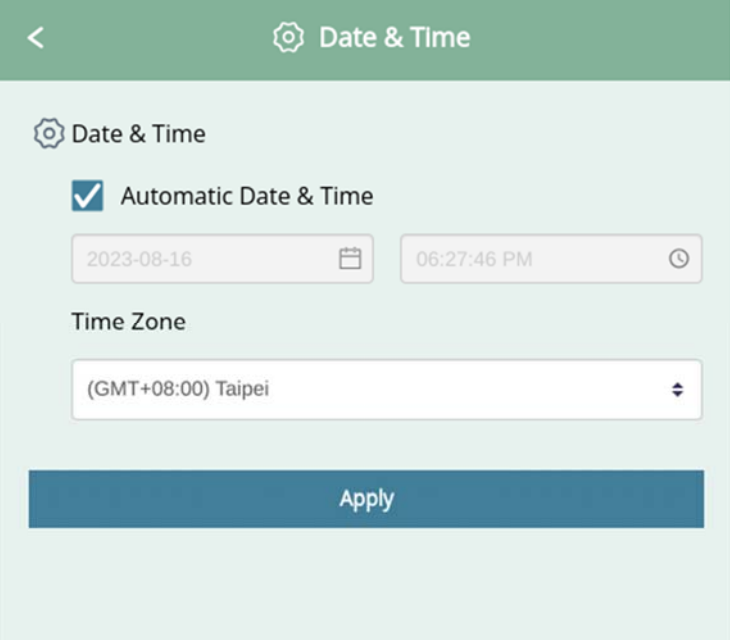

# **Network**

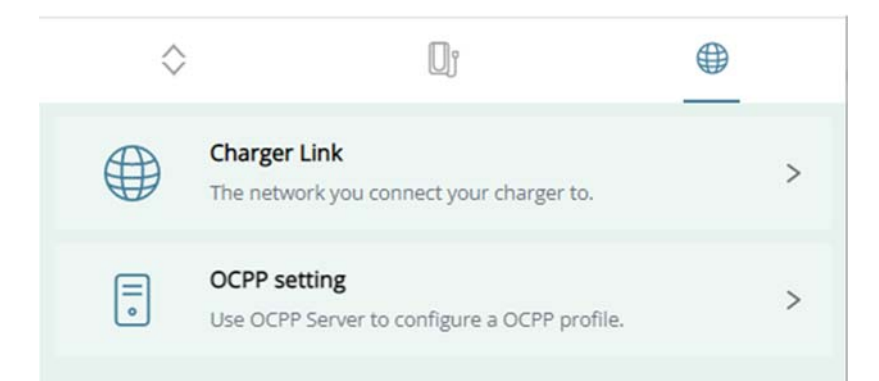

## *\*Charger Link*

Displays the current network configuration and provides " Change configuration " to change them.

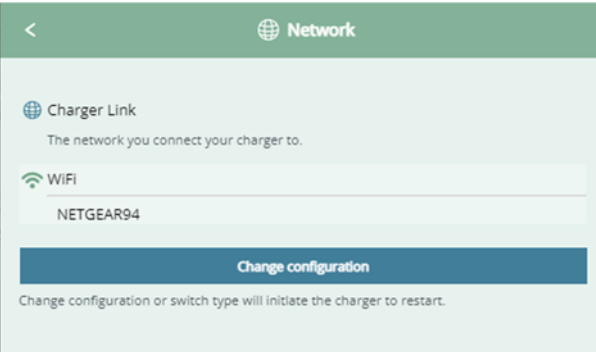

Press the **Change configuration** button and the setting page appears. The steps for changing settings are the same as setting them up for the first time.

L

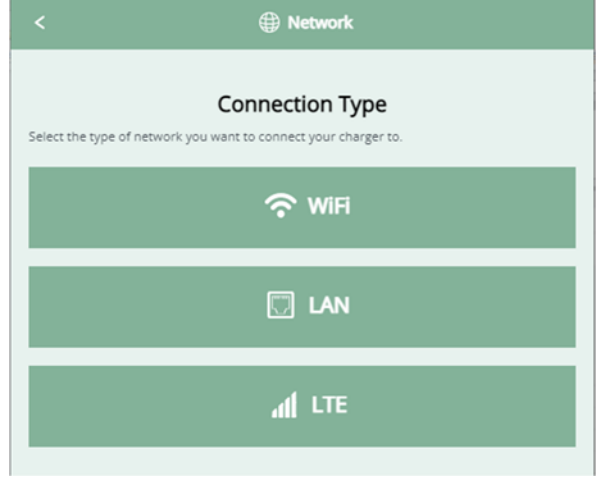

Select a connection method and configure related information here.

Note: Only Cloud mode provides LTE option, and the system automatically detects whether your charger is supported by this feature.

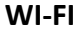

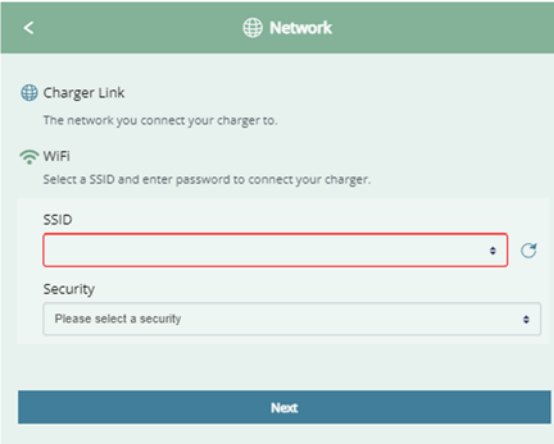

Select your desired SSID from the drop‐down list. If the expected SSID does not listed, press refresh to rescan again.

After completing the settings, press next. The system closes the pop‐up and start rebooting.

#### **LAN**

**IP**: Select **DHCP(Dynamic)** to obtain dynamic information or select Manual to enter the DNS server address manually.

**NDS**: Select how to configure the DNS server address. Select "Obtain automatically" to use public DNS. After completing the settings, click Apply. The system closes the pop up and starts rebooting.

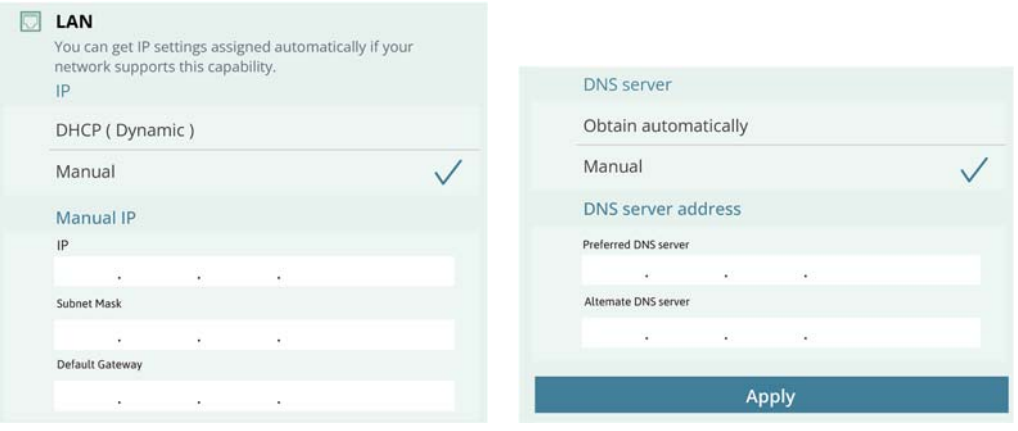

#### **LTE**

After entering the LTE setting options, select the type of your domestic network (WI‐ FI or LAN), and click Next to set the details of the domestic network. After completing the settings, press Next. The system closes the pop-up and start rebooting. The way of setting here is the same as that in the initial setup.

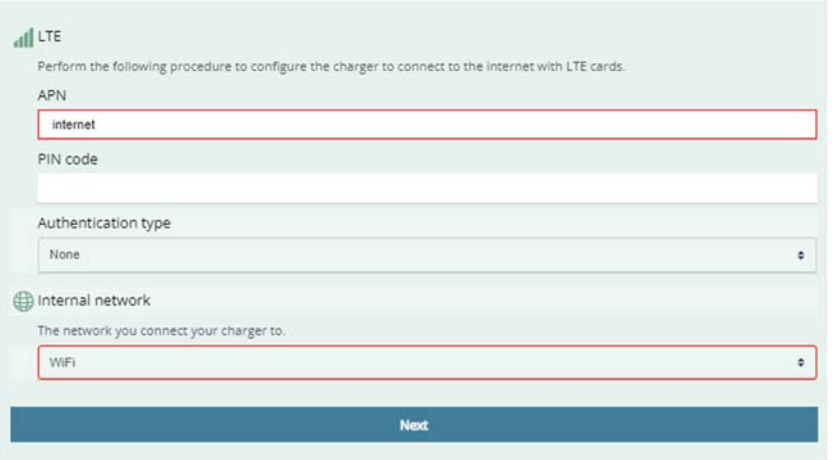

\* During the setting, ensure the network is always connected and do not leave the setting page; otherwise, errors may be introduced and leads to abnormal operation. If you cannot connect to the charger after changing the settings here, use function keys + set cards to reset the charger; or connect to LAN and enter the device IP (For example: https:// 10.70.1.127) to access the charger.

### *\*OCPP setting*

### Displays information of your OCPP server.

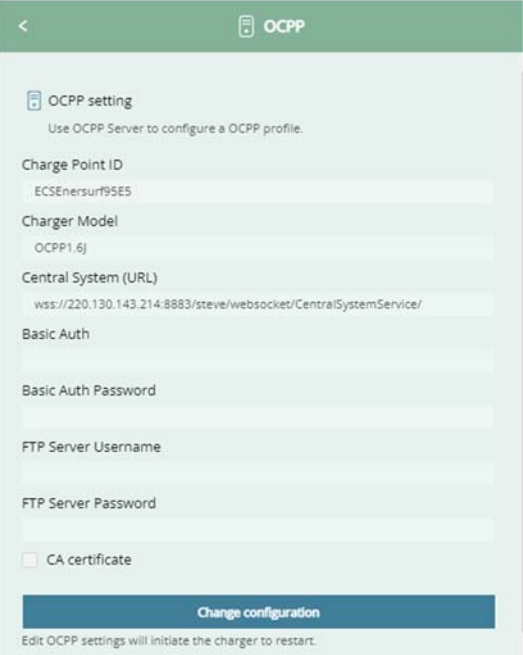

#### **Fields:**

**Charge Point ID:** The name used to represent the charger in the OCPP Central System (In

default, a preset name, which can be modified here, automatically applied).

**Protocol Name:** OCPP version information

**Central System URL**: OCPP Central System address

**Basic Auth ID/password:** The ID/password for authentication used in HTTPS (SSL/TLS) connections.

**FTP Server Username**: The account and password required for connecting to the OCPP FTP Server.

**CA Certificate:** Upload the certification file required by the OCPP server. The feature is disabled in default.

After completing the setting, press Next. The system start rebooting to apply the changes made here.

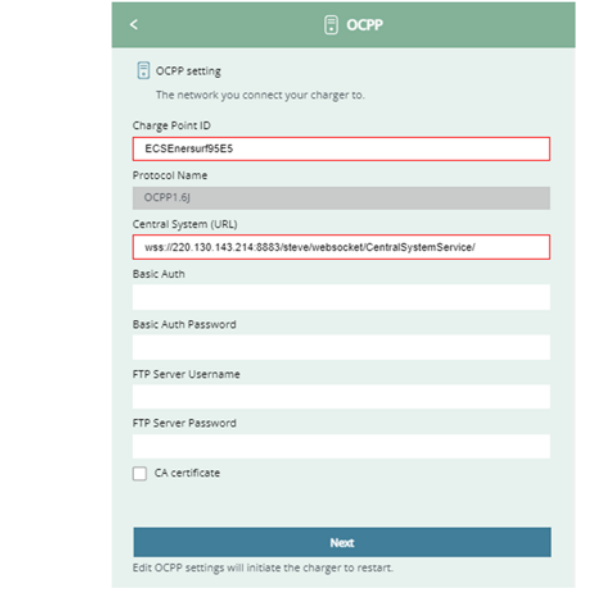

### *\* Software OTA update*

Here is to perform the charger's software upgrade from the cloud, where the OCPP Server (Central System) is required to support Firmware Management Profile and is used to send the UpdateFirmware.req message (including URI, Retrieve Time, etc.) to chargers to initiate the software update function.

# **Card management**

#### Only available in Home mode

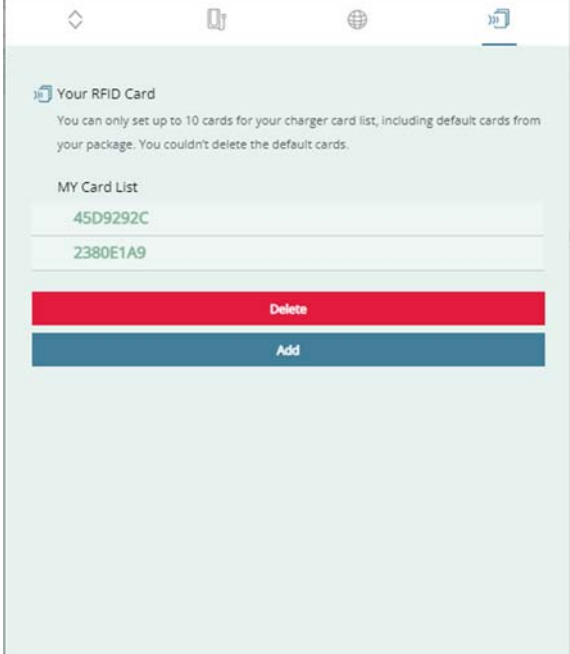

Here displays the current card list, which includes two default cards (SET cards). In HOME mode, the cards can be used at charging and function key operation scenes. In Cloud mode, their only function is to be used with function key to put the charger into Reset mode.

Users can add at most 8 more cards to the list and the added cards can only be used for charging. Cards in the list can initiate and terminate charging service.

### *\* Adding card*

#### 1.Press Add

2. Following the instructions shown on the screen, tap the cards you want to be added to your charger one by one. Note: If you leave this operation idle for more than 20 seconds, the system automatically cancel the operation and return to the previous page, where the cards added in this operation are invalid.

3. After completing the card adding, press finish.

4.New card list is applied to the system.

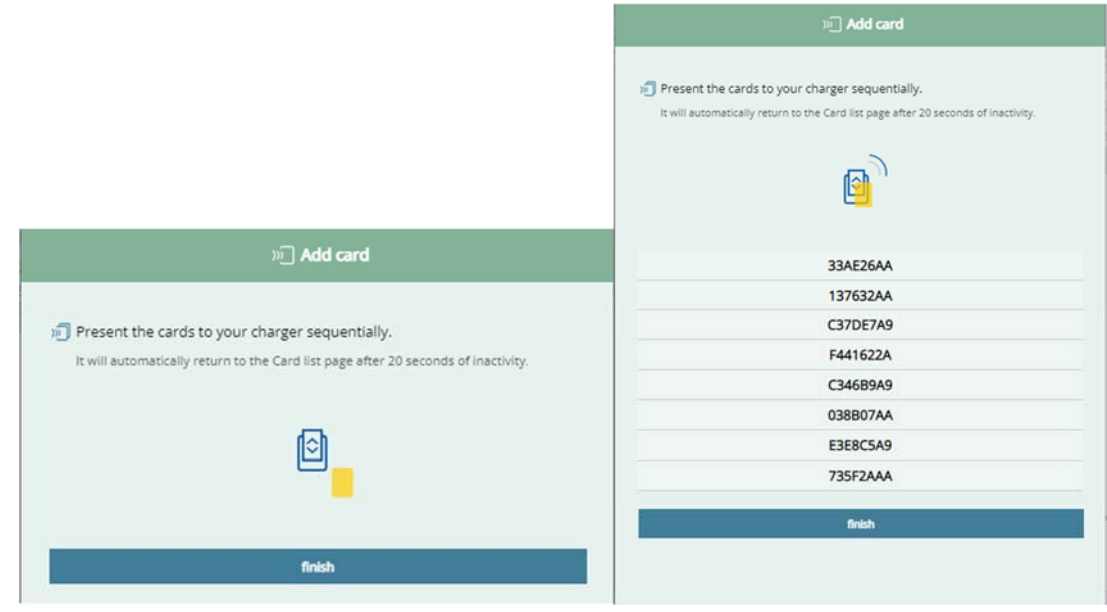

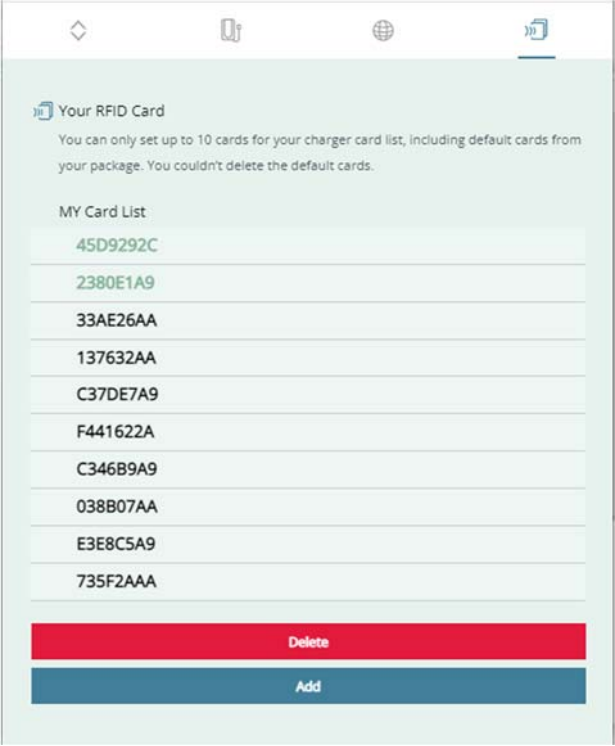

\*When there is an attempt to add more cards than the limit (which is 8 cards here), the system pops out a warning windows and ends the card‐adding procedure directly.

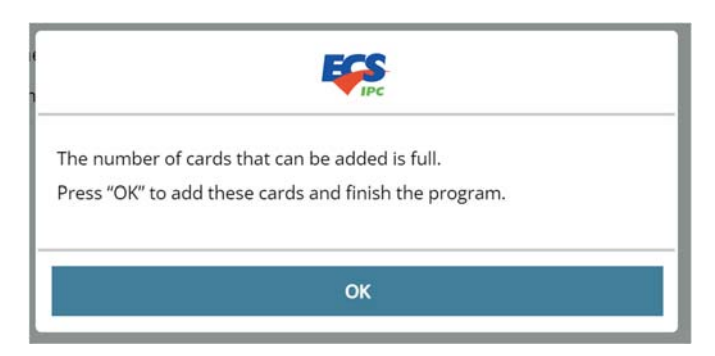

\* If the system has been left idle for more than 20 seconds during the card‐adding procedure (The indicator flashes purple light), it automatically ends and nullifies the procedure along with the cards added in this procedure (The indicator returns to the previous status light).

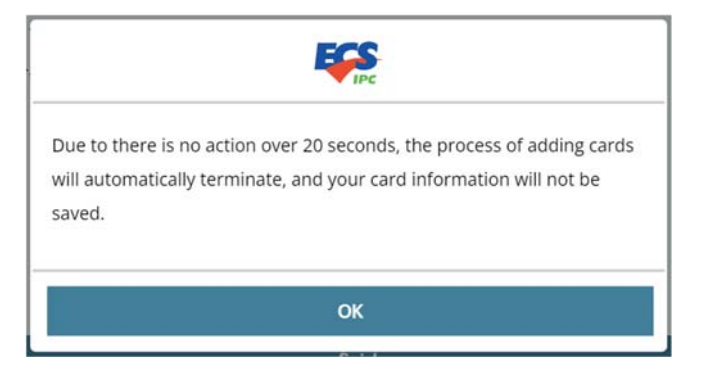

\* During the card adding process, every time a "card that can be added" is tapped, the indicator turns on one-second with blue light and then flash in purple; if a "card that cannot be added"\* is tapped, the indicator turns on one‐second with red light and then back to flashing purple.

\* After pressing finish, if the card adding procedure is completed, the indicator flashes three seconds with green light; if failed, the system pops up warning message and the indicator flashes three seconds with red.

\* Cards that cannot be added: It could be due to their unsupported format, being added to the list already, or being unreadable. In such cases, it is recommended to try again.

\* When Add is pressed and the list is full already, the system pops up a dialog box with message regarding the problem.

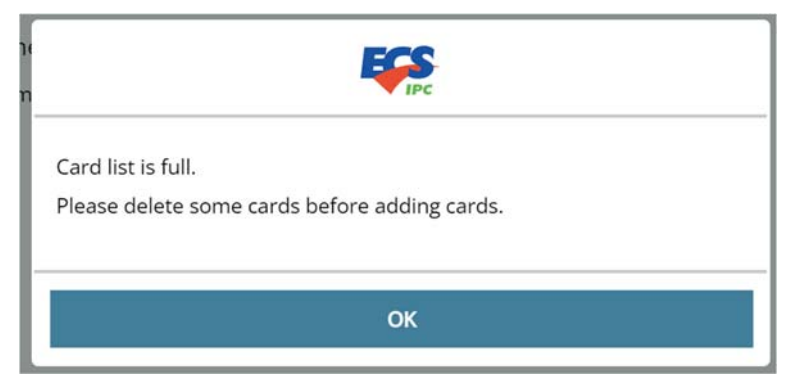

# *\* Deleting cards*

1. Press Delete

2. Select the cards to be deleted with  $\checkmark$ 

3. Press  $\begin{array}{|c|c|c|c|c|c|}\n\hline\n\text{OK} & \text{to apply the deletion.} \end{array}$ 

\*SET cards cannot be deleted.

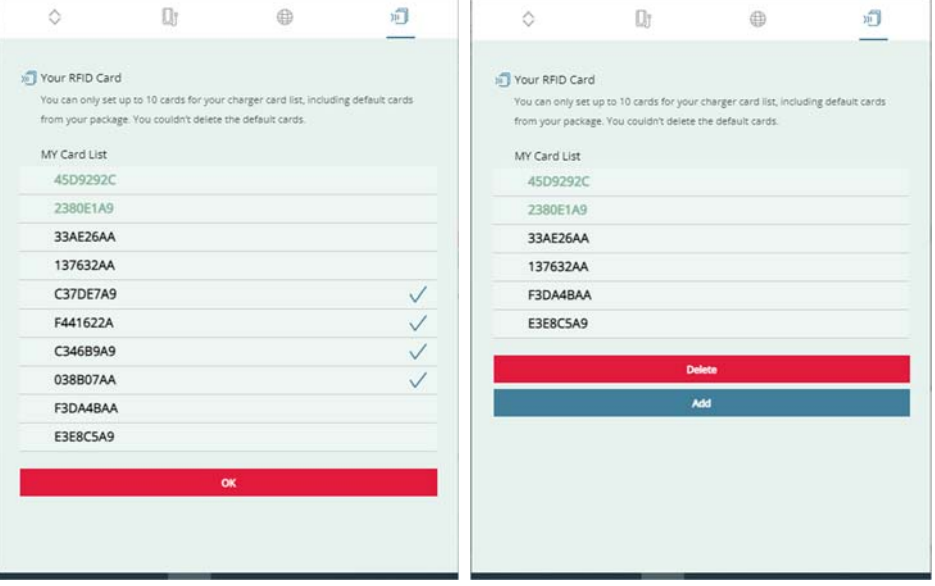

# **Function key & Indicator**

Without using the WebApp, users still can set the charger into specific mode and reboot it with the help of the function key and the SET cards.

- A. **Press Function Key for 1 second and release**: This sets the charger into the card management mode and the indicator start flashing purple (**\***For Home mode only)
- B. **Press Function Key for 4 seconds and then release**: This sets the charger into Reset mode and the indicator changes and starts flashing yellow.

\* Timeout: During both modes, if the user leaves the system idle for more than 20 seconds, the system automatically exit the mode and restore the indicator back to previous pattern..

\* Pressing the Function Key for 1 second can exit from both modes.

\* During both mode (blinking purple/yellow), for preventing any operation from other users, the system denies any access from APP, while the app attempting to access the charger pops up a warning window and automatically switch to and locks at the HOME page until the modes is completed or times out.

\* During charging operation, the system cannot be set to any of above modes and shows no response to the key operations shown above.

C. **Press Function key for 8 seconds and then release**: The charger start rebooting directly.

# Card management mode

*\* Adding new cards* (the indicator pattern is the same as the one when adding a card using the APP)

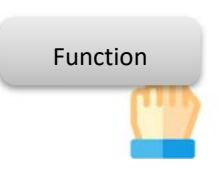

#### *Step 1*

Press "**Function key**" one second and release. This set the charger into the card management mode.

The LED indicator changes and starts "flashing purple".

#### *Step 2*

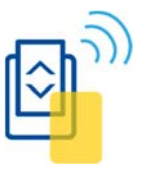

Tap the cards you want to add one at a time. Each time the card is successfully sensed, the LED indicator turns on one second with "light blue"; if failed or cannot be added no more, the indicator turns on one second with "red"; if the card list becomes full, the indicator turns on three seconds with "vellow". When the charger becomes ready for next action, the indicator resumes "flashing purple ".

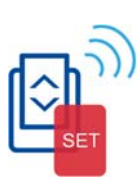

### *Step 3*

Tap a SET card on the charger

If the card is sensed successfully, the LED indicator turns on one second with "light blue"; if failed or cannot be added, the indicator turns on one second with "red".

#### *Step 4*

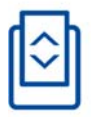

When the card adding operation is completed, the system makes the indicator flashing "green" for three seconds to indicate the operations is successful.

If the operation failed, the system makes the indicator turning on three seconds with "red ". Please try again later.

### *\*Deleting all cards*

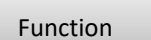

#### *Step 1*

Press "**Function key**" for one second and release. This sets the charger into the card management mode.

The LED indicator becomes "flashing purple".

#### *Step 2*

Tap a SET card on the charger

If the card is sensed successfully, the LED indicator turns on one second with "light blue"; if failed or cannot be added, the indicator turns on one second with "red". When the charger becomes ready for next action, the indicator resumes "flashing purple ".

#### *Step 3*

Tap the SET card on the charger again

If the card is sensed successfully, the LED indicator turns on one second with "light blue"; if failed or cannot be added, the indicator turns on one second with "red".

#### *Step 4*

When the card deleting operation is completed, the system makes the indicator flashing "green" for three seconds to indicate the operations is successful.

If the operation failed, the system makes the indicator turning on three seconds with "red ". Please try again later.

# **Rebooting the charger**

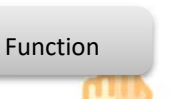

#### *Step 1*

Press the "Function key" for 4 seconds and release. This sets the charger into Reboot mode.

The indicator becomes "flashing yellow".

#### *Step 2*

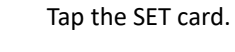

If the card is sensed successfully, the LED indicator turns on for one second with "light blue"; if failed or cannot be added, the indicator turns on for one second with "red".

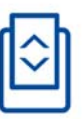

*Step 3* 

After the indicator flashes green for 3 seconds, the system starts rebooting.

If anything went wrong, the indicator turns on red for 3 seconds. You can try again later.

# **Directly reboot the charger**

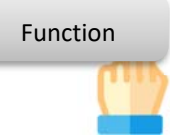

By pressing "**Function key**" down for 8 seconds and release, you can force the charger start rebooting directly.

# **Indicator light index**

### *\*Card tapping*

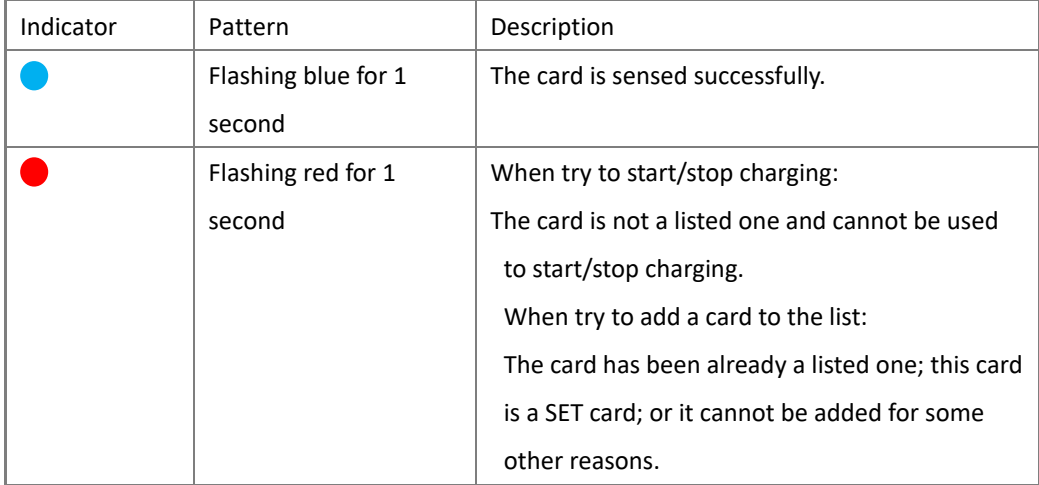

# *\*Charger status*

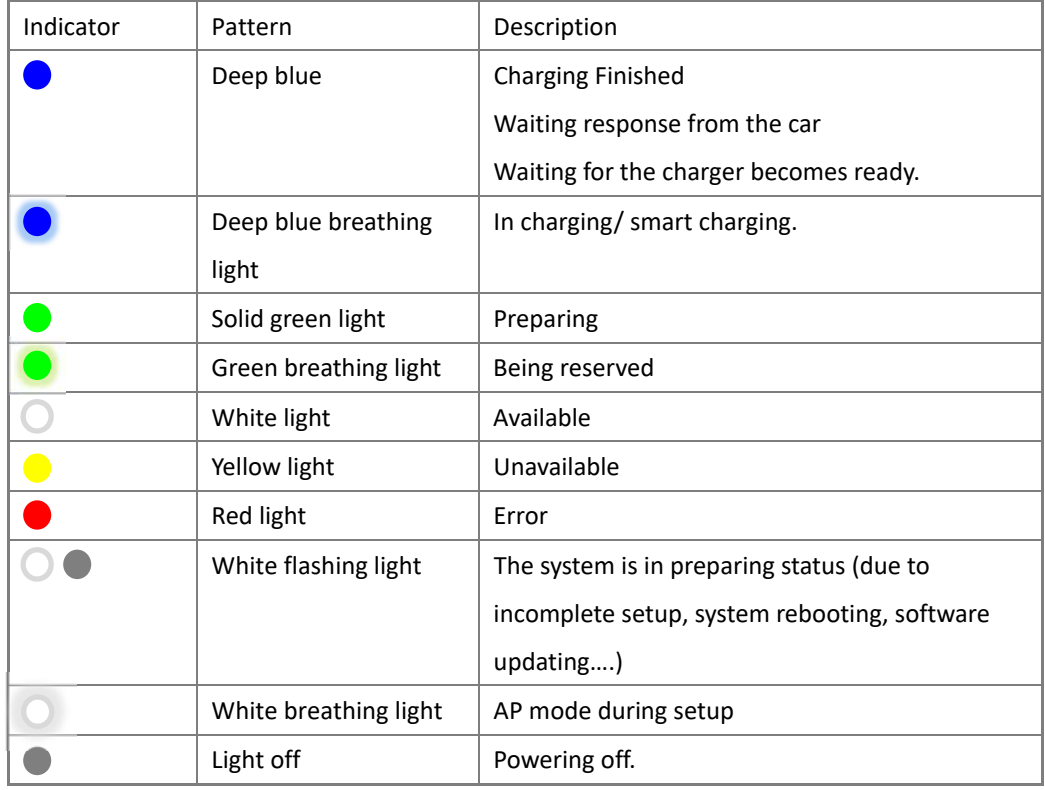

# *\*Setup mode*

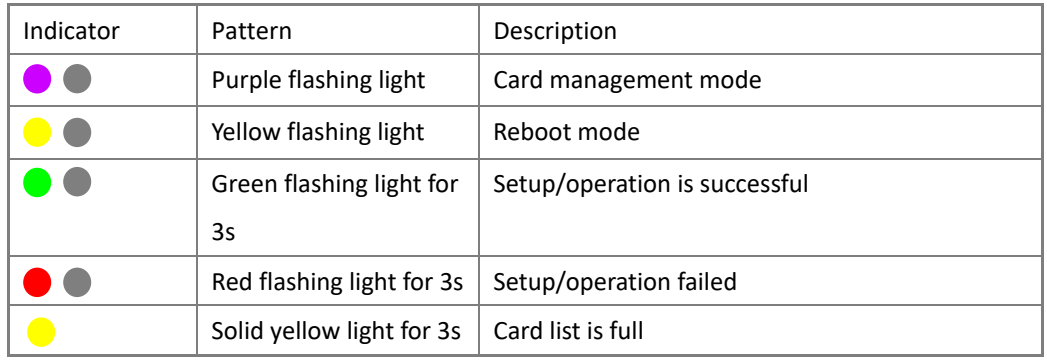